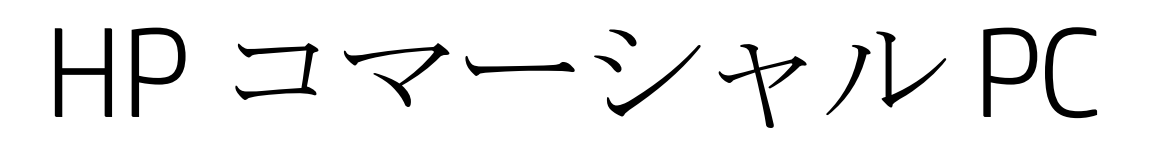

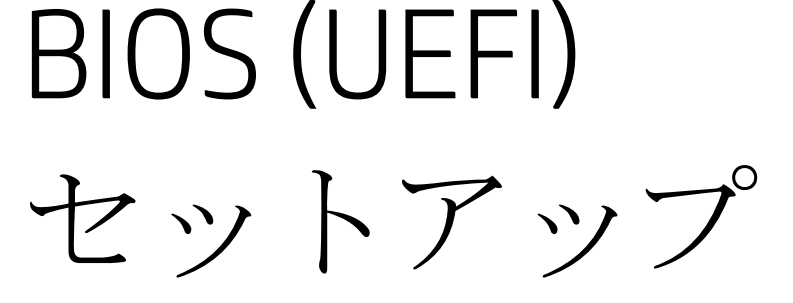

管理者ガイド

ビジネス ノートブック PC およびデスクトップ PC 2015 年モデル版

2016 年 10 月 3 日

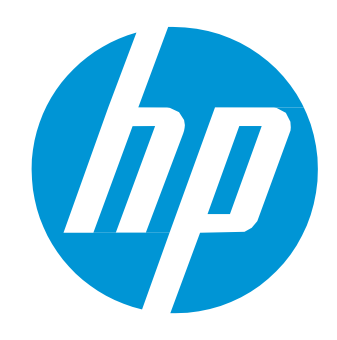

# 目次

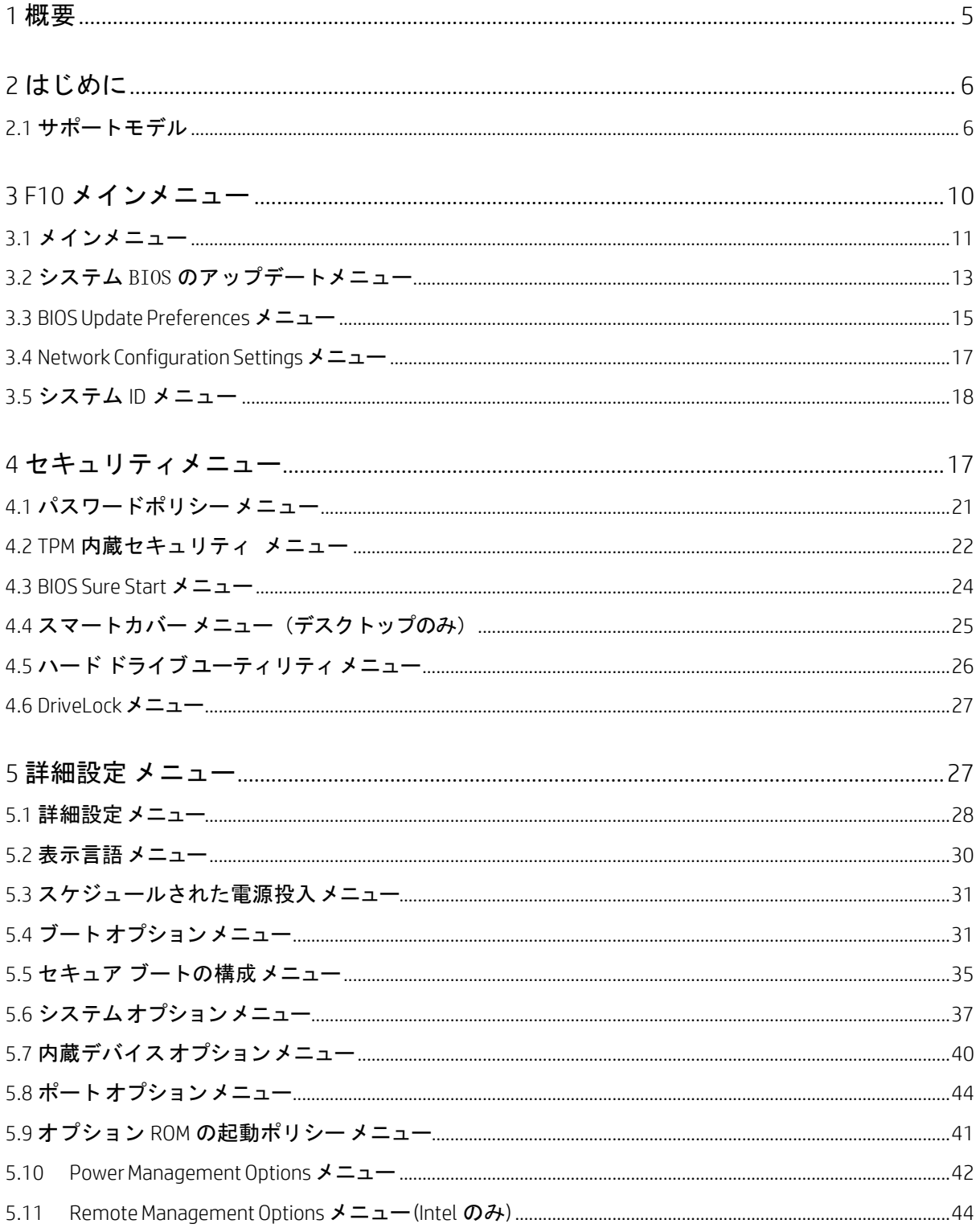

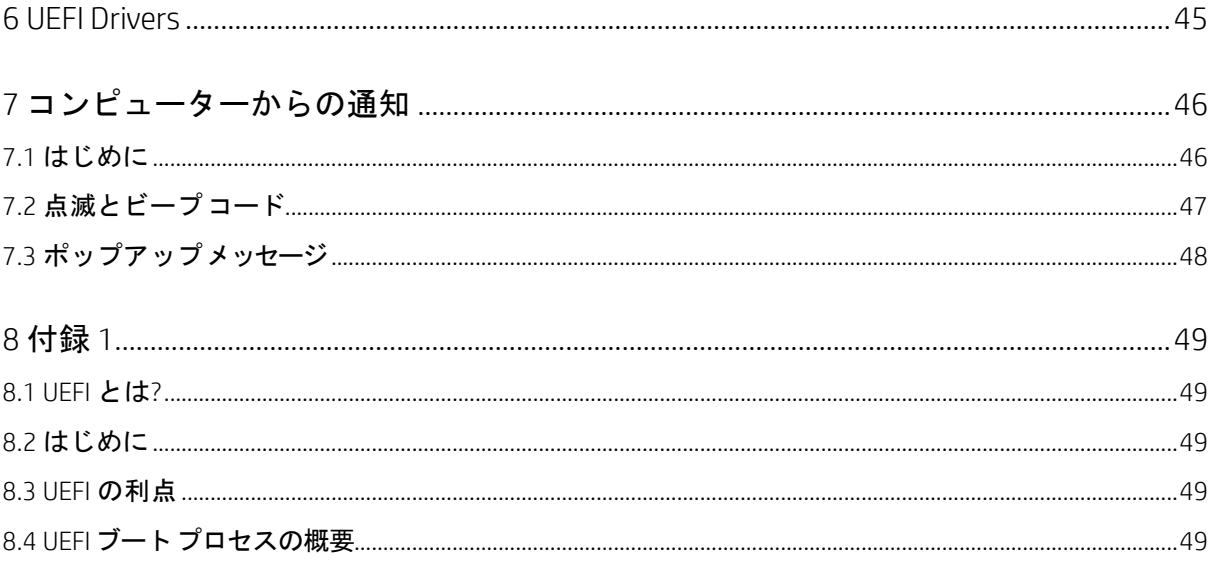

表の一覧

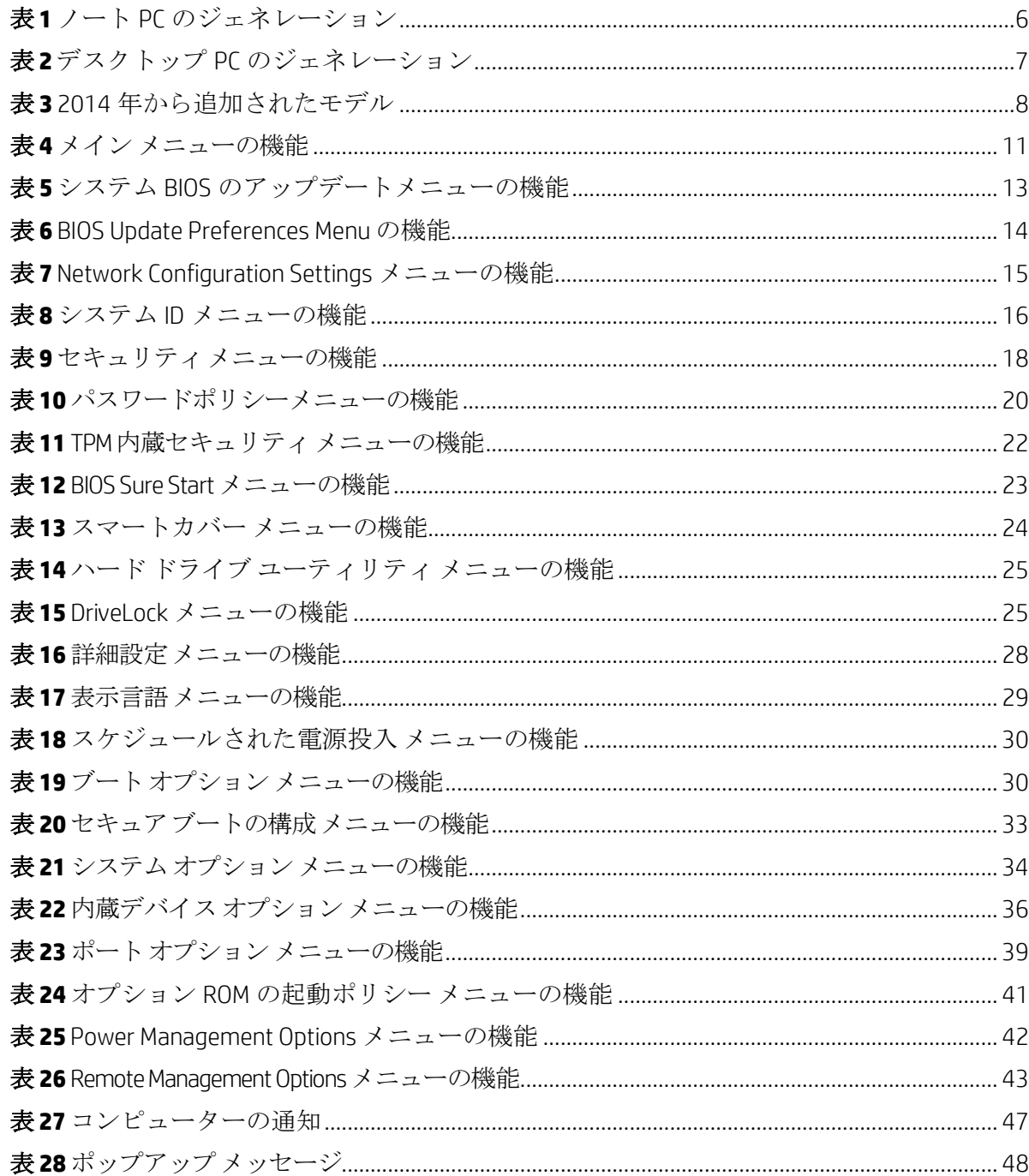

<span id="page-4-0"></span>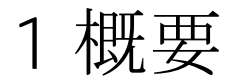

HP は 2015 年モデルの PC から最新の CPU とオペレーティングシステムをサポートするために BIOS を再デザ インしました。HP はこの機会に UEFI バージョン 2.4 の仕様に基づきノート PC とデスクトップ PC の両方をサ ポート可能な共通のコアモジュールによる新しい BIOS アーキテクチャを作成しました。これによりこの世代 の BIOS を使用する HP のノート PC とデスクトップ PC の F10 セットアップメニューは同じ操作感を持ち、従来 の BIOS と比べて共通の機能が増えています。

# <span id="page-5-0"></span>2 はじめに

本資料では F10 BIOS セットアップメニューから設定可能な機能(項目)の詳細情報を説明します。コンピュ ーターからの通知のセクションでは LED ランプの点滅コードと画面に表示されるメッセージについて説明し ます。

HP では数十年もの間、Read Only Memory Basic Input/Output System (ROM BIOS)を通じて業界最先端レベルの価値 を顧客に提供して来ました。ROM BIOS と は PC にオペレーティングシステムをロードし、ストレージドライ ブ、キーボード、ディスプレイ、スロット、ポートなどの様々なデバイスと通信するためのルーチンの集合体 です。HP の BIOS はファームウェアと HP Client Security、HP Power Assistant、HP Client Management Solutions など の HP プロフェッショナルイノベーションとの高度なインテグレーションを確かなものにします。

現在、HP のノート PC とデスクトップ PC で共通の操作感の BIOS が開発されました。デスクトップ PC の BIOS ではノート PC の BIOS のユーザーインターフェースと同じようにマウスによる操作が可能になりました。ユー ザーが新しい機能を理解しやすいように、各機能の説明には(以前のバージョンと異なる場合)以前のバージ ョンの BIOS での名前と場所を記載しています。

本資料に記載されている BIOS の設定項目は全ての機種において利用可能という訳ではありません。お使いの PC の機種によっては利用できない BIOS 設定項目もあります。

#### <span id="page-5-1"></span>2.1 サポートモデル

本資料は 2015 年モデルの HP コマーシャル ノート PC およびデスクトップ PC に対応しています。

前述の通り、BIOS セットアップメニューは前の年のモデルかが大幅に変更されています。ご参考までに、以下 の表は特定のモデルに関連付けされた年を示しています。以下の機能説明では 2014 年モデルへの参照は 2014 年モデルおよびそれ以前のモデルに適用可能です。

| プラットフォーム                  |       | 2013 | 2014           | 2015 |
|---------------------------|-------|------|----------------|------|
| <b>HP FliteBook Folio</b> | 9480m |      | X              |      |
| <b>HP EliteBook Folio</b> | 1040  |      | G <sub>2</sub> | G3   |
| <b>HP FliteBook Folio</b> | 1020  |      | G1             |      |
| HP ZBook                  | 17    | X    | G <sub>2</sub> | G3   |
| HP 7Book                  | 15    | X    | G <sub>2</sub> | G3   |
| HP ZBook                  | 14    | X    | G2             |      |
| HP ZBook                  | 15u   |      | G <sub>2</sub> | G3   |
| <b>HP EliteBook</b>       | 850   | G1   | G2             | G3   |
| <b>HP EliteBook</b>       | 840   | G1   | G <sub>2</sub> | G3   |
| <b>HP EliteBook</b>       | 820   | G1   | G <sub>2</sub> | G3   |
| <b>HP EliteBook</b>       | 755   |      | G <sub>2</sub> | G3   |
| <b>HP EliteBook</b>       | 745   |      | G2             | G3   |
| <b>HP EliteBook</b>       | 725   |      | G <sub>2</sub> | G3   |
| HP ProBook                | 470   |      | G <sub>2</sub> | G3   |

<span id="page-5-2"></span>表**1** ノート PC のジェネレーション

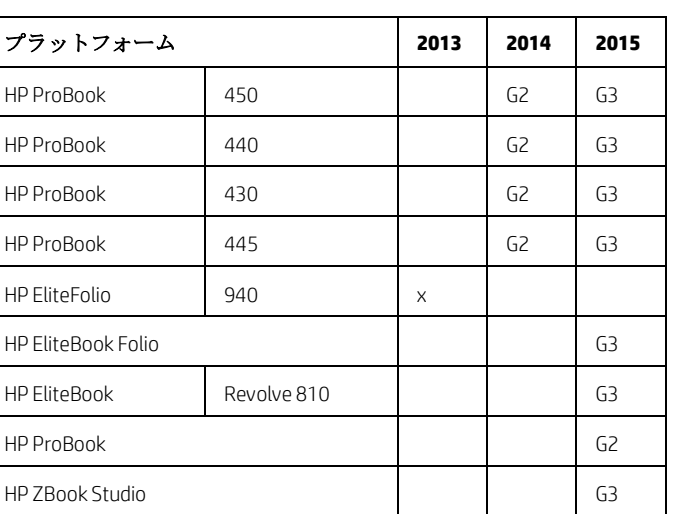

HP ProBook 455 Apr 2012

#### <span id="page-6-0"></span>表 **2** デスクトップ PC のジェネレーション

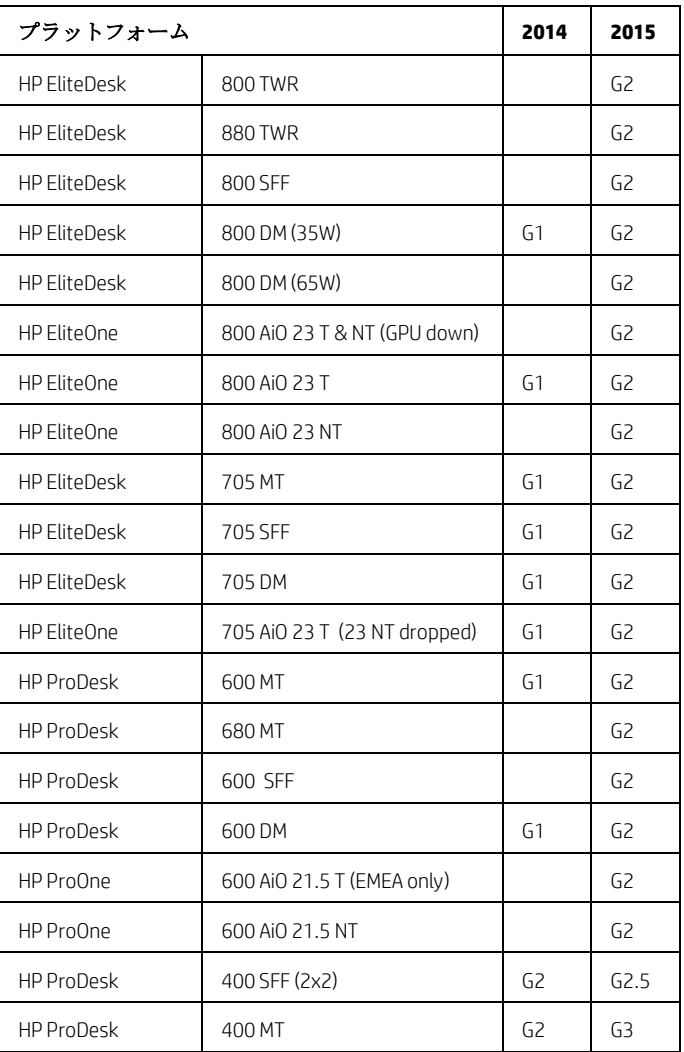

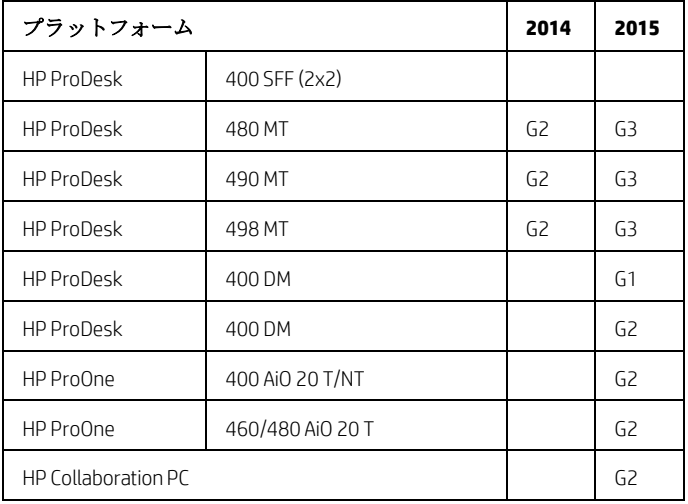

<span id="page-7-0"></span>表 **3** 2014 年から追加されたモデル

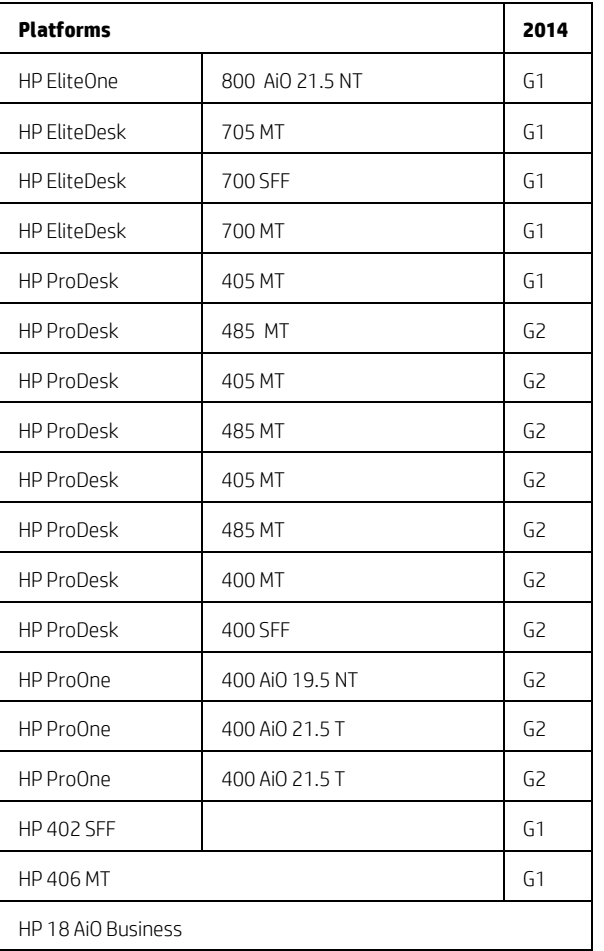

本資料は 2015 年から 2016 年に導入された N ファミリーの BIOS の製品に対応しています。 N ファミリーの BIOS は N から始まるバージョンです。例: "N01 ver. 02.04 10/12/2015."

お使いの製品がこの資料に対応しているかどうかは F10 セットアップメニューを表示する事で簡単に確認する 事ができます。新 BIOS では以下の 4 つのタブが表示されます。

- $\bullet$  メイン (Main)
- セキュリティ(Security)
- 高度な (Advanced)
- UEFI ドライバー (UEFI Drivers).

UEFI ドライバー (UEFI Drivers) タブは新しく追加された項目です。

# <span id="page-9-0"></span>3 F10 メインメニュー

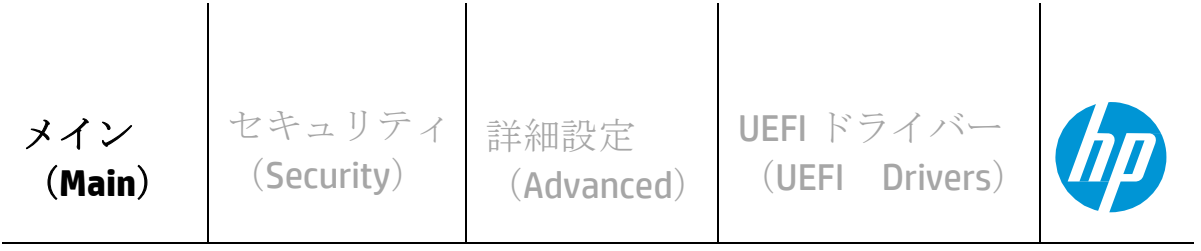

**HP** Computer Setup

本セクションの構造:

目次の階層は、現在 3 階層の F10 セットアップメニューにあるメニューの順番と同じです。

一番上の階層のタブは: メイン(Main)、セキュリティ( Security)、高度な( Advanced)、UEFI ドライバー (UEFI Drivers)です。

次の階層はこれらのタブの下にあるメニューです。

メジャーセクションの冒頭には各タブのサブメニューアイテムの表が書かれています。表には各メニューの機 能の一覧が表示されています。 表の上部には階層構造の中でのメニューの位置が記載されています。

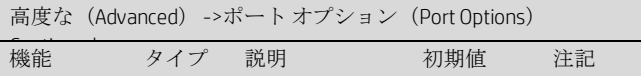

テーブルには「機能」、「タイプ」、「説明」、「初期値」、「注記」の列があります。以下はそれぞれの項目 の説明または定義です。

#### 機能

セットアップメニューに表示される設定項目の名前です。

#### タイプ

機能を「 Setting」、「Action」、「Menu」、「DisplayOnly」のタイプに分類します。ほとんどの機能が「設定」 になります。「Setting」はユーザーがチェックボックス、ドロップダウンメニューまたはテキストボックスな どで設定変更可能なシステム値です。

#### 説明

その機能がドロップダウンボックスを表示するタイプの場合、選択可能な項目を表示します。その機能が新 規に追加されたものや以前の BIOS から名前や場所が変更されている場合、以前の名前や場所を説明します。 ユーザーがその機能にアクセスするために選択しないといけないメニューを記述します。 例: メニュー 1->メニュー 2->機能 X の表記は、機能 X にアクセスするためにはメニュー1 とメニ ュー2を経由する事を表しています。

初期値 工場出荷時の初期設定値を表します。 注記

一部の機能はすべてのタイプのモデルで利用可能ではありません。注記にはその機能が Intel のみ、AMD の み、ノート PC のみ、デスクトップ PC のみを記述します。

一部のアクションは再起動や物理的プレゼンスを必要とします。 物理プレゼンスはアクションを完了する前に ユーザーが物理的にその場所にいる事を確認するためのユーザーの応答を要求するメニューです。物理プレゼ ンスを要求するアクションはセキュリティの設定変更です。

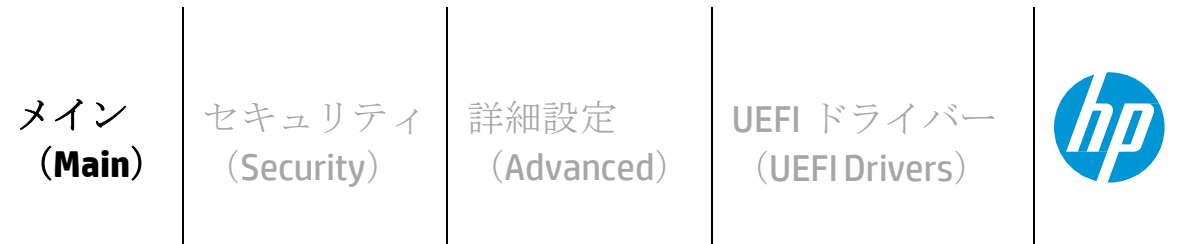

#### **HP** Computer Setup

#### システム情報(**System Information**)

- システム診断(**System Diagnostics**)
- システム BIOS のアップデート(**Update System BIOS**)
- システム ID(**System IDs**)
- 複製されたセットアップ(**Replicated Setup**)
- カスタムの初期設定の保存(**Save Custom Defaults**)
- カスタムの初期設定を適用して終了(**Apply Custom Defaults and Exit**)
- 工場出荷時の設定を適用して終了(**Apply Factory Defaults and Exit**)
- 変更を無視して終了(**Ignore Changes and Exit**)
- 変更を保存して終了(**Save Changes and Exit**)

### <span id="page-10-0"></span>3.1 メインメニュー

次の表はメインメニューの機能について説明します。

<span id="page-10-1"></span>表 **4** メインメニューの機能

| メイン(Main)                      |      |                                                                                        |     |    |  |
|--------------------------------|------|----------------------------------------------------------------------------------------|-----|----|--|
| 機能                             | タイプ  | 説明                                                                                     | 初期値 | 注記 |  |
| システム情報<br>(System Information) | Menu | シリアル番号、モデル番号、CPU タイプ、メモリ構成<br>などのシステム情報<br>2014 デスクトップ: ファイル -> システム情報                 |     |    |  |
| システム診断<br>(System Diagnostics) | Menu | システムテスト、コンポーネントテストなどのシステムの<br>診断テストを実行するためのアプリケーションを起動しま<br>す。<br>2014デスクトップ: 2015 新機能 |     |    |  |

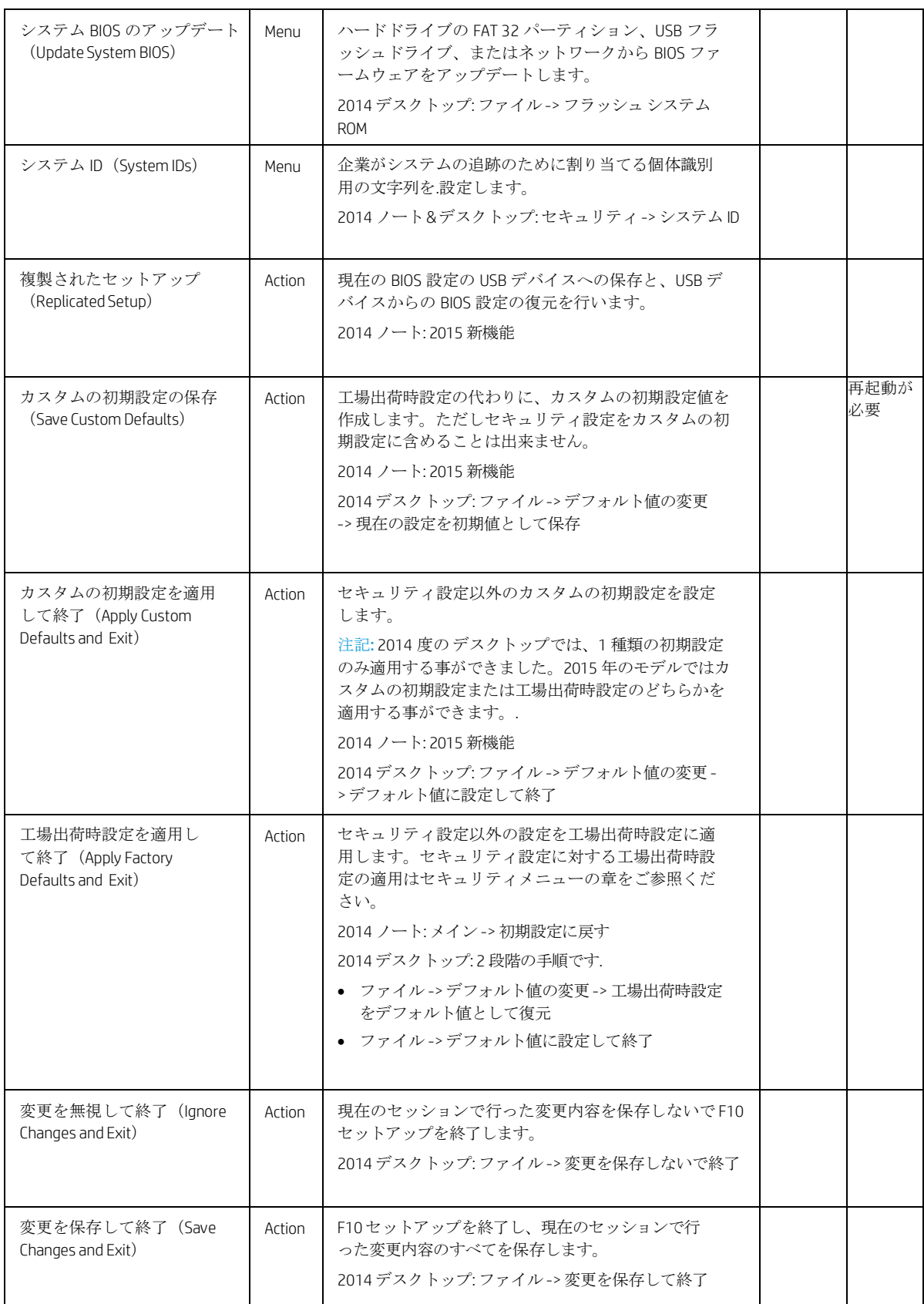

### <span id="page-12-0"></span>3.2 システム BIOS のアップデートメニュー

メインメニューの下にあるこのサブメニューでは、現在のシステム BIOS 情報の確認、インターネットまたは LAN 経由でシステム BIOS をアップデートするための設定、ハードドライブの FAT 32 パーティションまたは USB フラッシュドライブからのシステム BIOS をアップデートの実行を行う事ができます。

BIOS のフラッシュの実行中はどの段階においても電源ケーブルを抜いたり電源をオフにしないでください。 以下に BIOS フラッシュの 4 つの段階を説明します。

- 1. 最初にシステムは進捗バーを表示します。進捗が 100%になるとシステムは再起動します。
- 2. 画面には何も表示されない状態で、電源の LED が点滅し、何度かビープ音が鳴ります。この間システ ムはブートブロックをフラッシュしています。 画面には何も表示されませんのでこの LED の点滅とビ ープ音が鳴る事でシステムが正常にフラッシュしている事を判断します。
- 3. (Sure Start が有効なシステムの場合) システムが DXE を HP Security Device にコピーしている事を示す画面 が表示されます。
- 4. 少しの間画面の表示が消え、その後 OS が起動します。これで BIOS フラッシュは完了です。

| メイン(Main)->システム BIOS のアップデート(Update System BIOS)                         |                 |                                                                                                    |               |            |  |  |
|--------------------------------------------------------------------------|-----------------|----------------------------------------------------------------------------------------------------|---------------|------------|--|--|
| 機能                                                                       | タイプ             | 説明                                                                                                    | 初期値           | 注記         |  |  |
| Current System BIOS Version                                              | Display<br>Only | 現在の BIOS のバージョン                                                                                       |               |            |  |  |
| Current BIOS Release Date                                                | Display<br>Only | 現在の BIOS のリリース日                                                                                       |               |            |  |  |
| Installation Date of Current BIOS                                        | Display<br>Only | 現在の BIOS のインストール日                                                                                     |               |            |  |  |
| Most Recent Update Check                                                 | Display<br>Only | 最後にアップデートのチェックをした日                                                                                    |               |            |  |  |
| Check the Network for BIOS Updates<br>(or) Check HP.com for BIOS Updates | Action          | hp.com または"BIOS Update Preferences"メ<br>ニューで指定した別の場所に保存された<br>BIOS イメージを使用してシステム BIOS を<br>アップデートします。 |               | 再起動が<br>必要 |  |  |
|                                                                          |                 | この機能は HP.com の BIOS を使用する場<br>合、"Check HP.com for BIOS Updates"と表示<br>されます。                           |               |            |  |  |
|                                                                          |                 | 2014デスクトップ:ファイル -> フラッ<br>シュシステム ROM-> ネットワーク                                                         |               |            |  |  |
| □ Lock BIOS version                                                      | Setting         | チェックボックスが有効の場合、<br>BIOS のアップデートを禁止しま<br>す。<br>2014デスクトップ: 2015 新機能                                    | チェック無<br>(無効) |            |  |  |

<span id="page-12-1"></span>表 **5** システム BIOS のアップデートメニューの機能

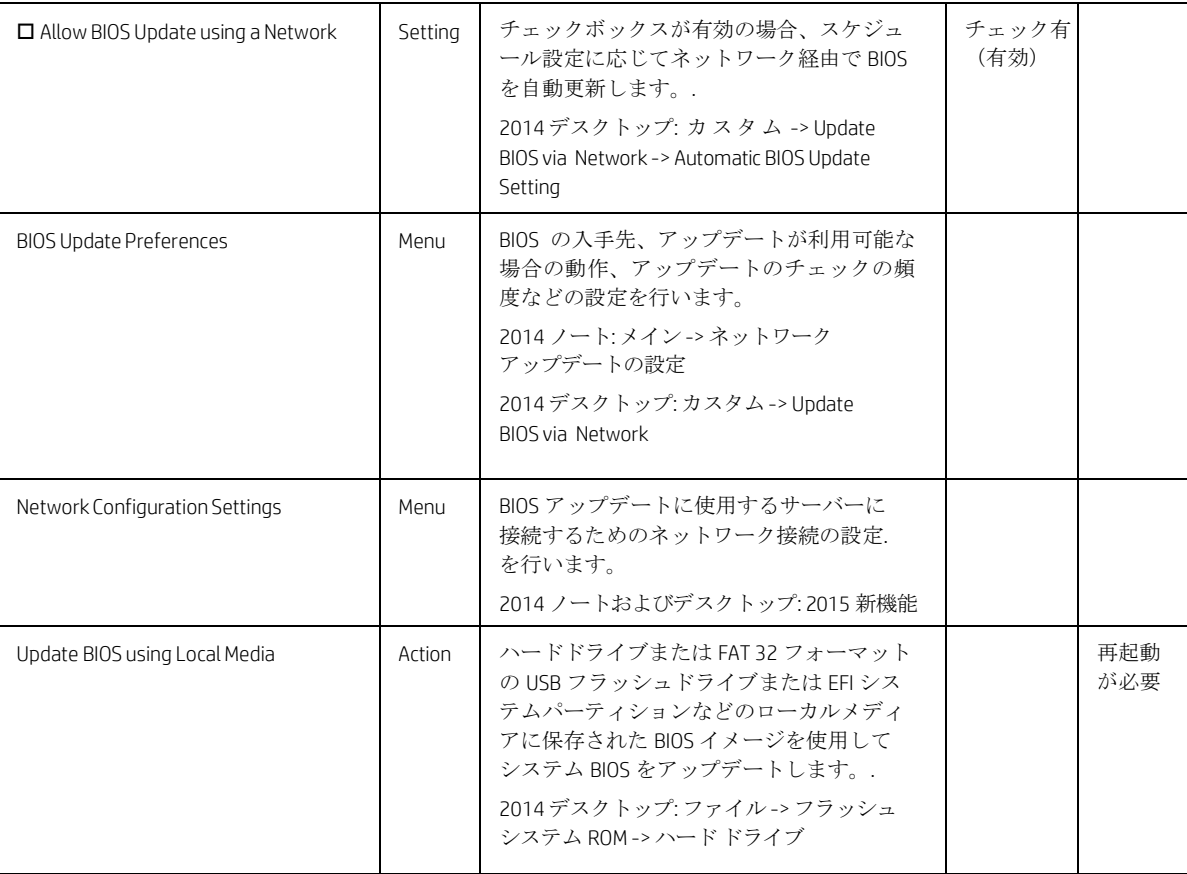

## <span id="page-14-0"></span>3.3 BIOS Update Preferencesメニュー

この"Update System BIOS"のサブメニューでは、ネットワーク経由でシステム BIOS をアップデートする際のア ップデートのチェックの有効化、BIOS の入手先、アップデートが利用可能な場合の動作、アップデートのチ ェックの頻度などの設定を行います。

<span id="page-14-1"></span>表 **6** BIOS Update Preferences Menuの機能

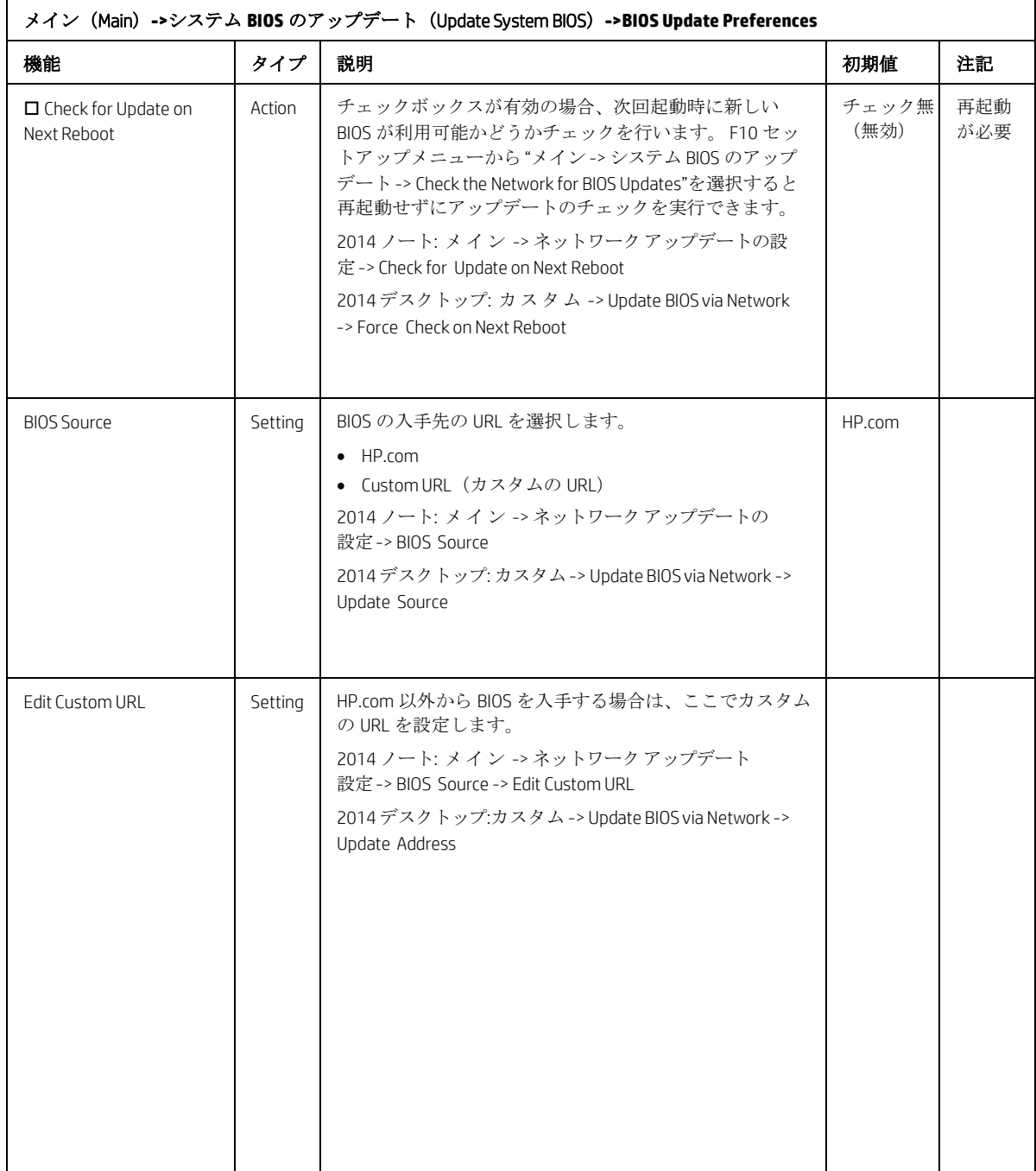

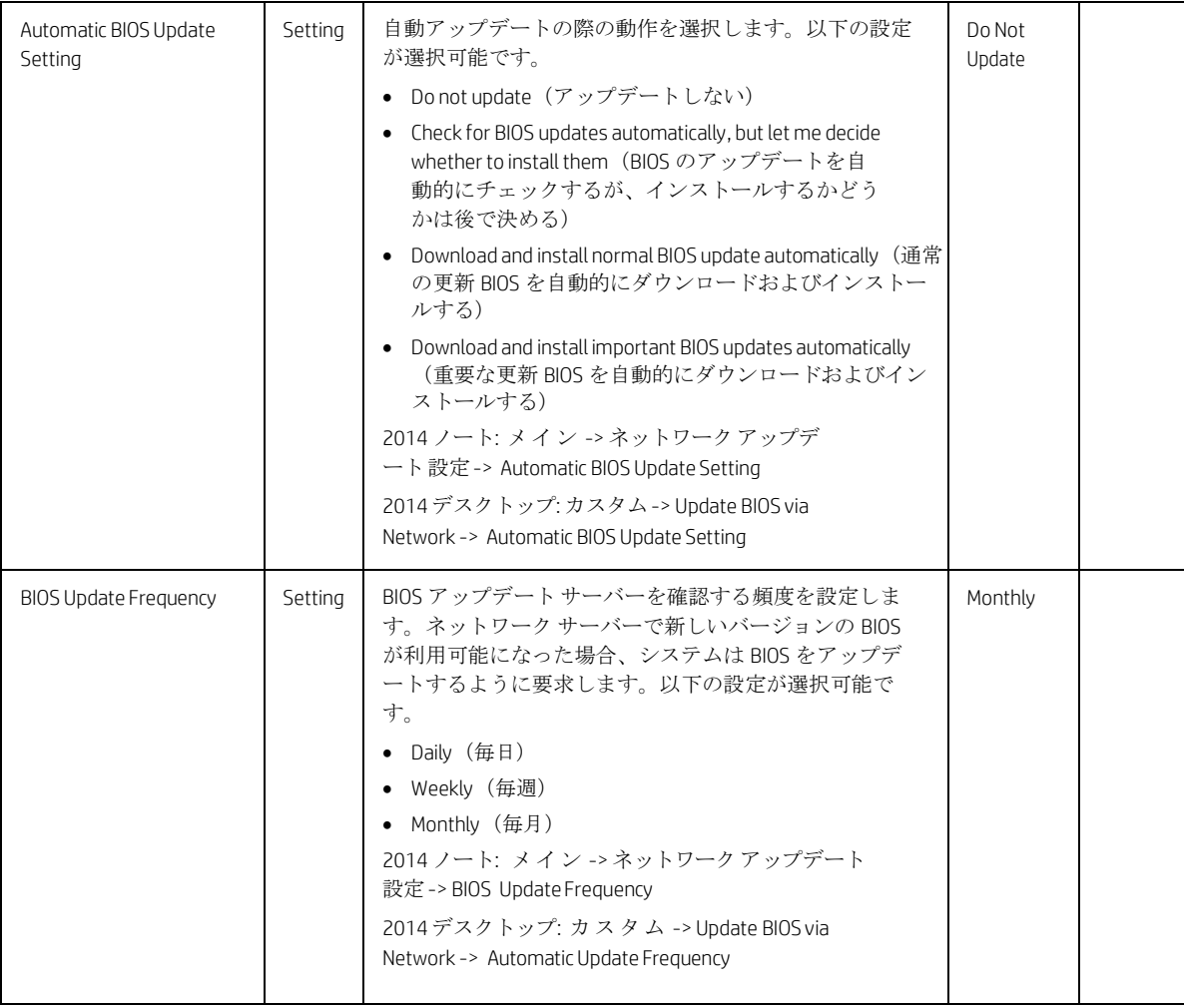

## <span id="page-16-0"></span>3.4 Network Configuration Settingsメニュー

この"Update System BIOS"の サブメニューではシステム BIOS アップデートに使用するサーバーに接続するため のネットワーク設定を行います。

| メイン (Main) ->システム BIOS のアップデート (Update System BIOS) ->Network Configuration Settings |         |                                                                                                    |               |    |  |
|--------------------------------------------------------------------------------------|---------|----------------------------------------------------------------------------------------------------|---------------|----|--|
| 機能                                                                                   | タイプ     | 初期値                                                                                                    | 初期値           | 注記 |  |
| □ Proxy Server                                                                       | Setting | チェックボックスが有効の場合、プロキシサーバーを使用する<br>事ができます。<br>2014 Notebook: Main -> Network Update Settings -> Proxy server<br>2014 Desktop: Advanced -> Connected BIOS -> Use Proxy                                           | チェック無<br>(無効) |    |  |
| <b>Edit Proxy Server</b>                                                             | Setting | プロキシサーバーのアドレスとポート番号を設定します。<br>例:<br>Proxy.host.com:8088<br>Proxy.host.com<br>192.168.0.1:8088<br>2014 ノート: メイン -> ネットワーク アップデート設定 -><br>Edit Proxy Server<br>2014デスクトップ: カスタム -> Connected BIOS -> Use Proxy |               |    |  |
| <b>Test Network</b><br>Connection                                                    | Action  | 現在の BIOS アップデート設定を使用してネットワ<br>ークの接続テストを行います。<br>2014 ノート: メイン -> ネットワーク アップデート設定 -><br><b>Test Network Connection</b><br>2014 デスクトップ: 2015 新機能                                                               |               |    |  |
| IPv4 Configuration                                                                   | Setting | IPv4 アドレスの取得方法を設定します。以下の設定が選択可能 <br>です。<br>Automatic<br>• Manual<br>2014 ノート&デスクトップ: 2015 新機能                                                                                                    | Automatic     |    |  |

<span id="page-16-1"></span>表**7** Network Configuration Settingsメニューの機能

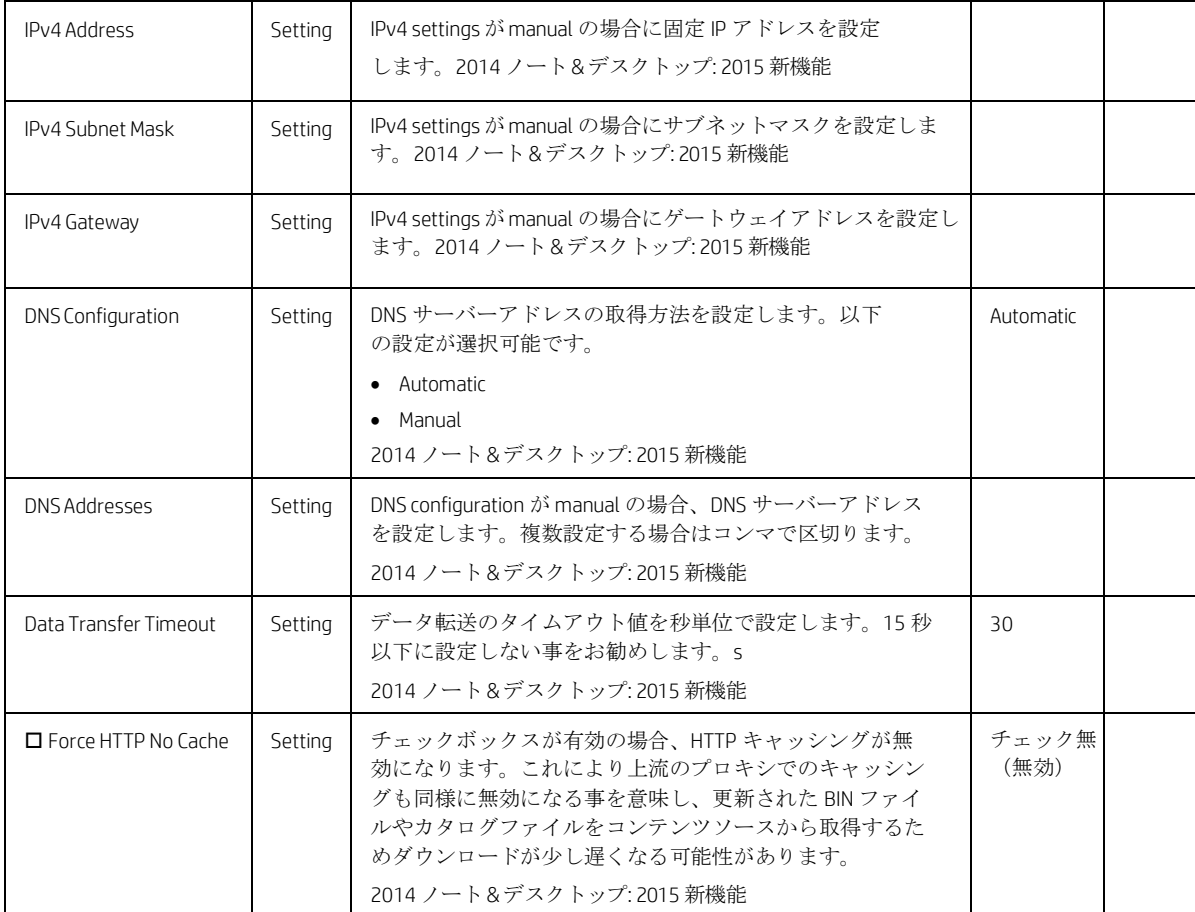

### <span id="page-17-0"></span>3.5 システム ID メニュー

このサブメニューでは、企業がシステム追跡のために割り当てる個体識別用の文字列を設定します。

<span id="page-17-1"></span>表 **8** システム ID メニューの機能

| メイン (Main) ->システム ID (System IDs)        |         |                                                                                                    |            |    |
|------------------------------------------|---------|----------------------------------------------------------------------------------------------------|------------|----|
| 機能                                       | タイプ     | 説明                                                                                                    | 初期値        | 注記 |
| アセット タグ<br>(Asset<br>Tracking<br>Number) | Setting | カスタムのアセットタグを最大 18 文字で設定できます。<br>2014 ノート&デスクトップ: セキュリティ -> システム ID -> アセ<br>ットタグ                                                                                           | シリア<br>ル番号 |    |
| オーナーシップタグ<br>(Ownership Tag)             | Setting | カスタムのオーナーシップタグを最大 80 文字で設定できま<br>す。<br>$2014 / -$ 1:<br>セキュリティ -> システム ID -> オーナーシップタグ(40 文字)<br>Sセキュリティ -> システム ID ->オーナーシップタグ ? (40 文字)<br>2014デスクトップ: セキュリティ -> システム ID | 空欄         |    |

<span id="page-18-0"></span>4 セキュリティメニュー

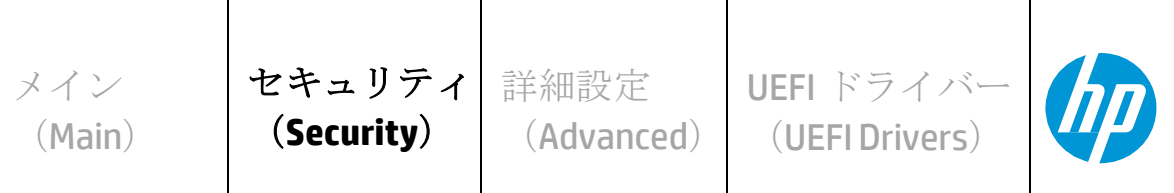

 $\overline{1}$ 

**HP** Computer Setup

 $\overline{\phantom{a}}$ 

#### 管理者ツール(**Administrator Tools**)

 $\overline{\phantom{a}}$ 

**BIOS** 管理者パスワードの作成/変更(**Create/Change BIOS Administration Password**)

**POST** 電源投入時パスワードの作成/変更(**Create/Change POST Power-On Password**)

再起動時に指紋認証をリセット(指紋認証デバイスのあるノート **PC** のみ)

 $\overline{1}$ 

(**Fingerprint Reset on Reboot**(Notebook with Fingerprint Reader Only))

パスワード ポリシー(**Password Policies**)

#### セキュリティ構成(**Security Configuration**)

**⇒ TPM** 内蔵セキュリティ (TPM Embedded Security)

- **BIOS SureStart**
- **Smart Cover** (デスクトップのみ)

**Trusted Execution Technology (TXT)**

**TXT cannot be enabled unless VTx, VTd and TPM are enabled first Intel Software Guard Extensions (SGX)**

#### ユーティリティ(**Utilities**)

ハード ドライブ ユーティリティ(**Hard Drive Tools**)

**Absolute® Persistence Module** の現在の状態(**Absolute® Persistence Module Current State** ) 有効化のステータス**:**(**Activation Status :**)

**Absolute® Persistence Module** の恒久的な無効化**:**(**Absolute® Persistence Module Permanent Disable:**)

システム管理コマンド(**System Management Command (SMC)**)

**Restore Security Settings to Factory Defaults**

<span id="page-19-0"></span>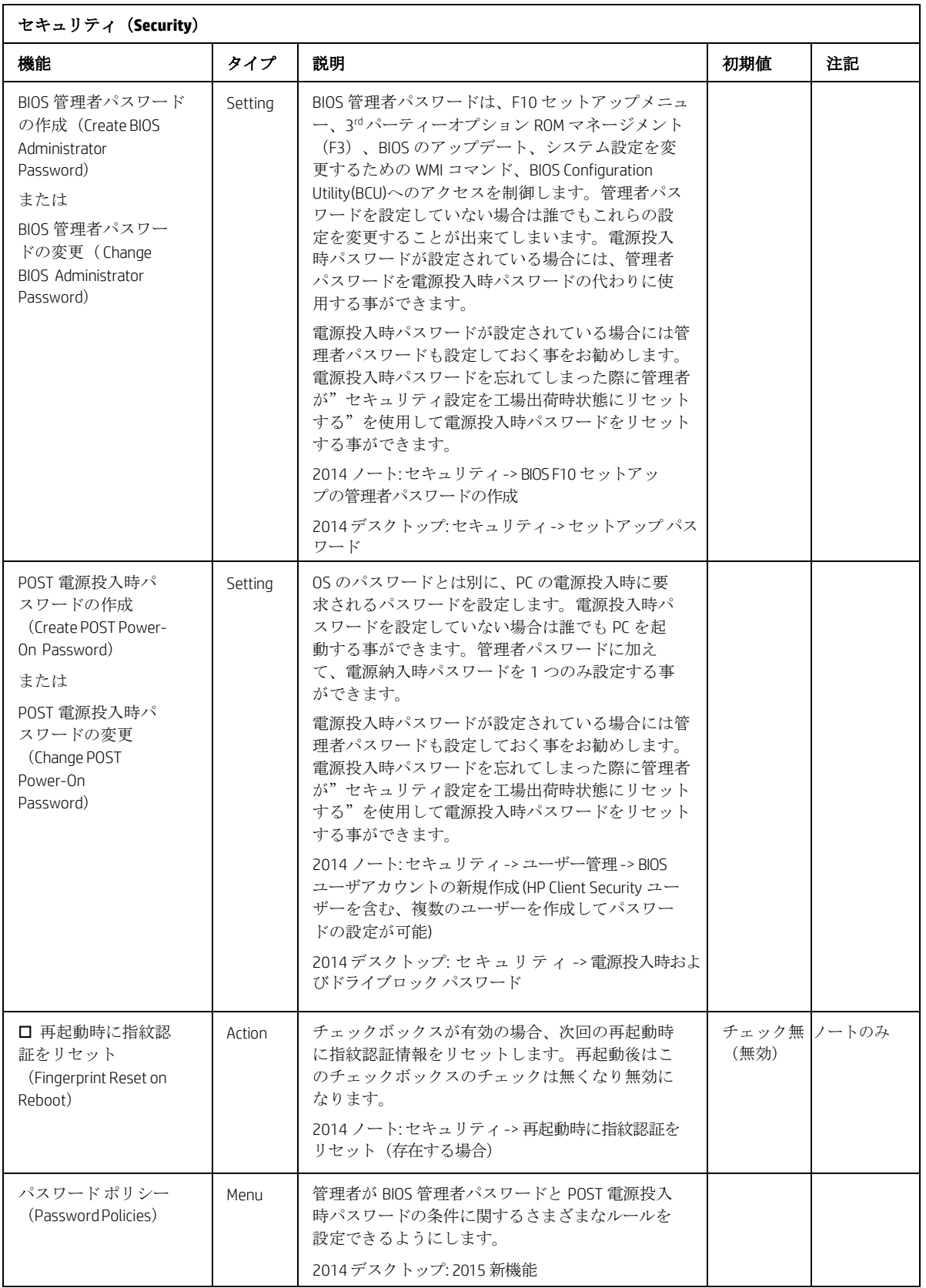

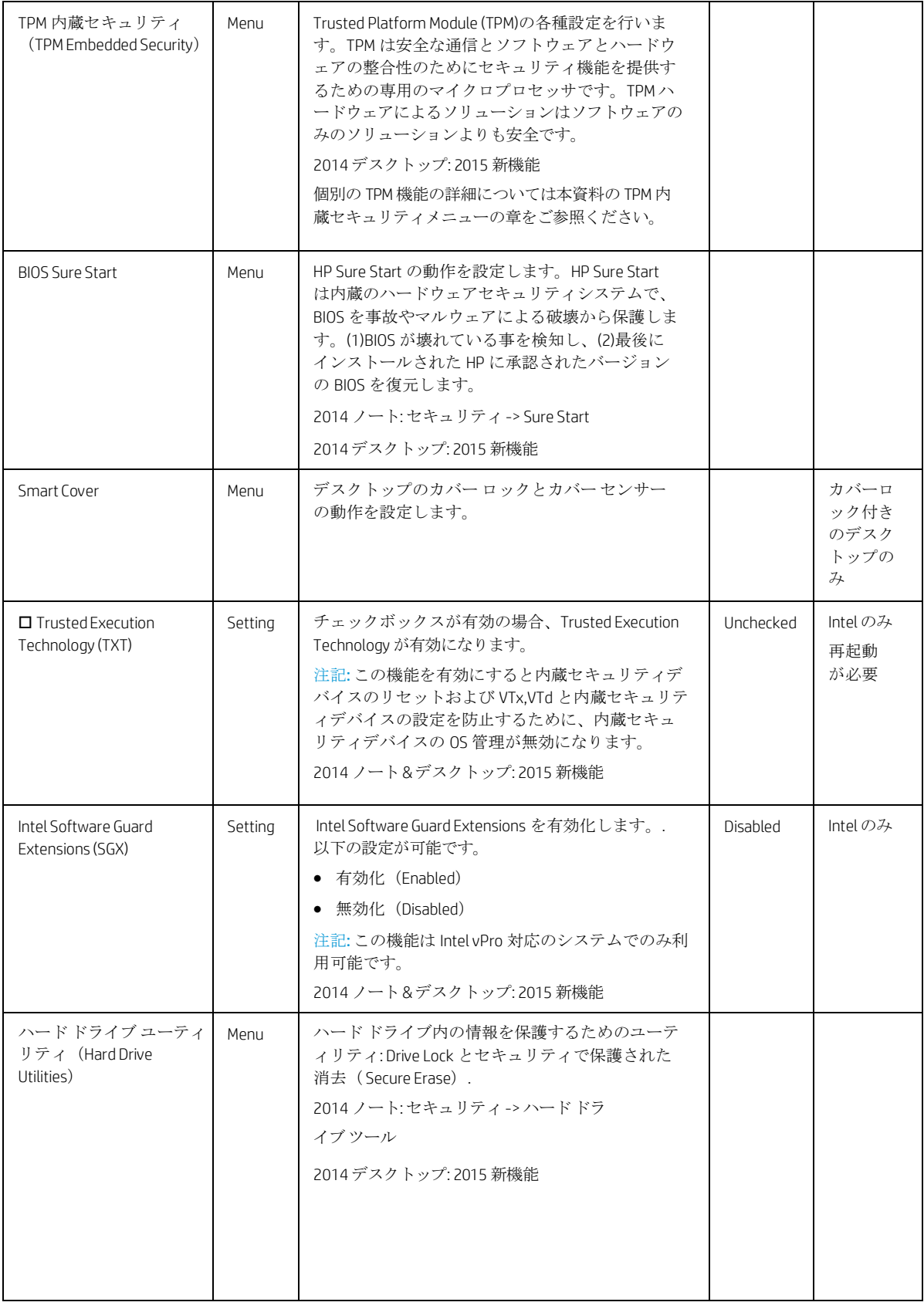

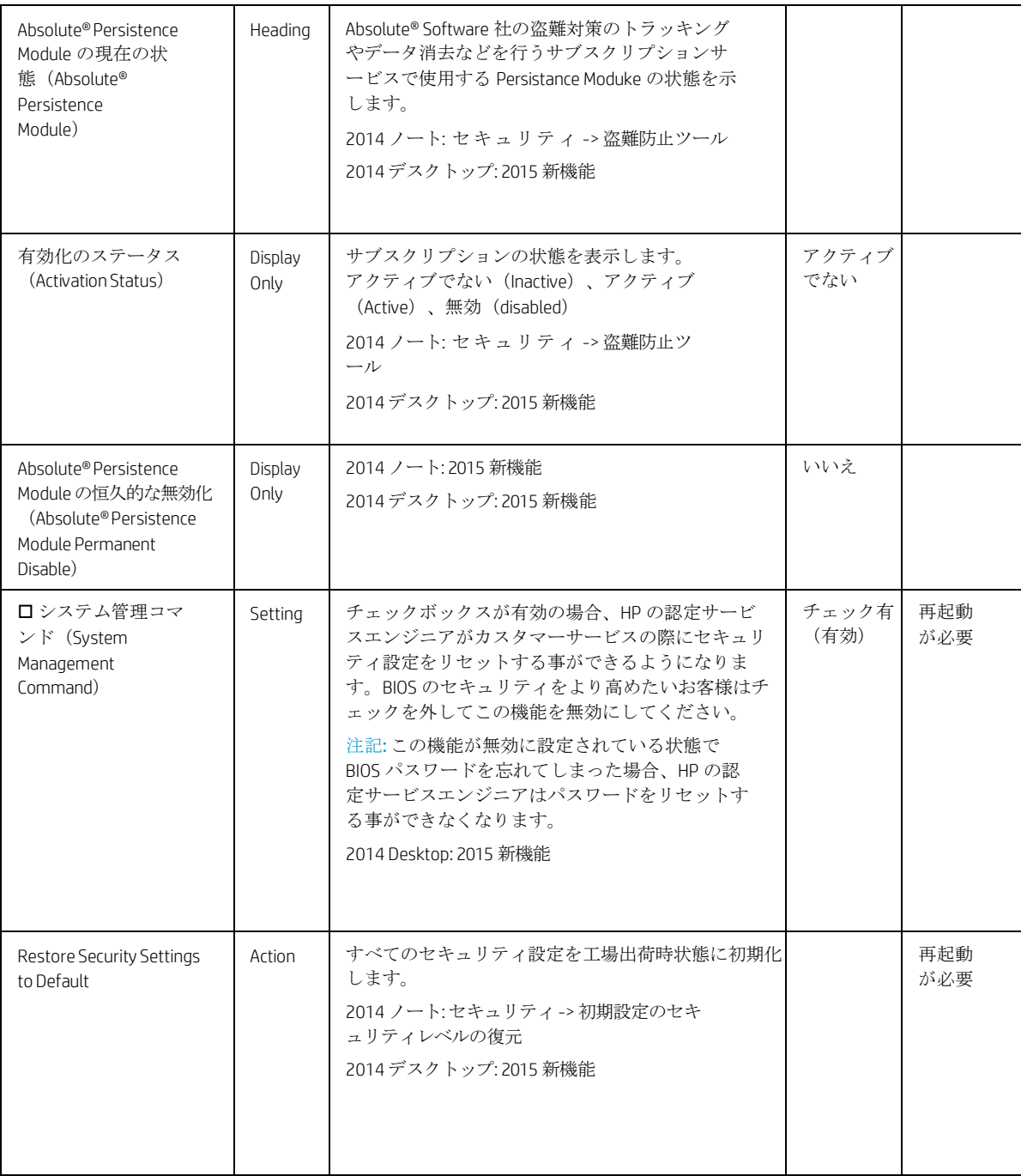

### <span id="page-22-0"></span>4.1 パスワードポリシー メニュー

このサブメニューでは管理者が BIOS 管理者パスワードと POST 電源投入時パスワードの条件に関するさまざま なルールを設定できるようにします。

<span id="page-22-1"></span>表 **10** パスワードポリシーメニューの機能

| セキュリティ (Security) ->パスワードポリシー (Password Policies)                                                                                                |         |                                                                                                    |               |    |  |  |
|----------------------------------------------------------------------------------------------------|---------|----------------------------------------------------------------------------------------------------|---------------|----|--|--|
| 機能                                                                                                    | タイプ     | 説明                                                                                                    | 初期値           | 注記 |  |  |
| パスワードの最小長<br>(Password Minimum<br>Length)                                                                                                    | Setting | パスワードに要求される最小文字数を設定します。.<br>• 最小:4<br>• 最大:32<br>2014 ノート:パスワードの長さの下限<br>2014 デスクトップ:2015 新機能                                       | 8             |    |  |  |
| 口管理者パスワード<br>およびユーザーパスワ<br>ードには少なくとも1<br>つの記号が必要です<br>(At least one symbol<br>required in Administrator<br>and User passwords)                   | Setting | チェックボックスが有効の場合、パスワードに1つ以<br>上下記のような記号を含める必要があります。<br>$$, %, ^, %, ^\circ$$ , 8, or #<br>2014 ノート:記号を必ず含める<br>2014 Desktop: 2015 新機能 | チェック無<br>(無効) |    |  |  |
| □管理者パスワードお<br>よびユーザーパスワー<br>ドには少なくとも1つ<br>の数字が必要です<br>(At least one number<br>required in Administrator<br>and User passwords)                   | Setting | チェックボックスが有効の場合、パスワードに1<br>つ以上数字を含める必要があります。<br>2014ノート: 数字を必ず含める<br>2014 デスクトップ: 新機能                                                | チェック無<br>(無効) |    |  |  |
| □管理者パスワードお<br>よびユーザーパスワー<br>ドには少なくとも1つ<br>の大文字が必要です<br>(At least one upper-case<br>character required in<br>Administrator and User<br>passwords) | Setting | チェックボックスが有効の場合、パスワードに1<br>つ以上大文字を含める必要があります。<br>2014 ノート: 大文字を必ず含める<br>2014デスクトップ:新機能                                               | チェック無<br>(無効) |    |  |  |
| □管理者パスワードお<br>よびユーザーパスワー<br>ドには少なくとも1つ<br>の小文字が必要です<br>(At least one lower-case<br>character required in<br>Administrator and User<br>passwords) | Setting | チェックボックスが有効の場合、パスワードに1<br>つ以上小文字を含める必要があります。<br>2014ノート: 小文字を必ず含める<br>2014デスクトップ:新機能                                                | チェック無<br>(無効) |    |  |  |
| □管理者パスワード<br>およびユーザーパス<br>ワードに空白文字を<br>許可しますか?<br>(Are spaces allowed in<br>password?)                                                           | Setting | チェックボックスが有効の場合、パスワードにス<br>ペースを含める事ができるようになります。<br>2014 ノート:パスワードに空白文字を許可します<br>か?<br>デスクトップ: 2015 新機能                               | チェック無<br>(無効) |    |  |  |

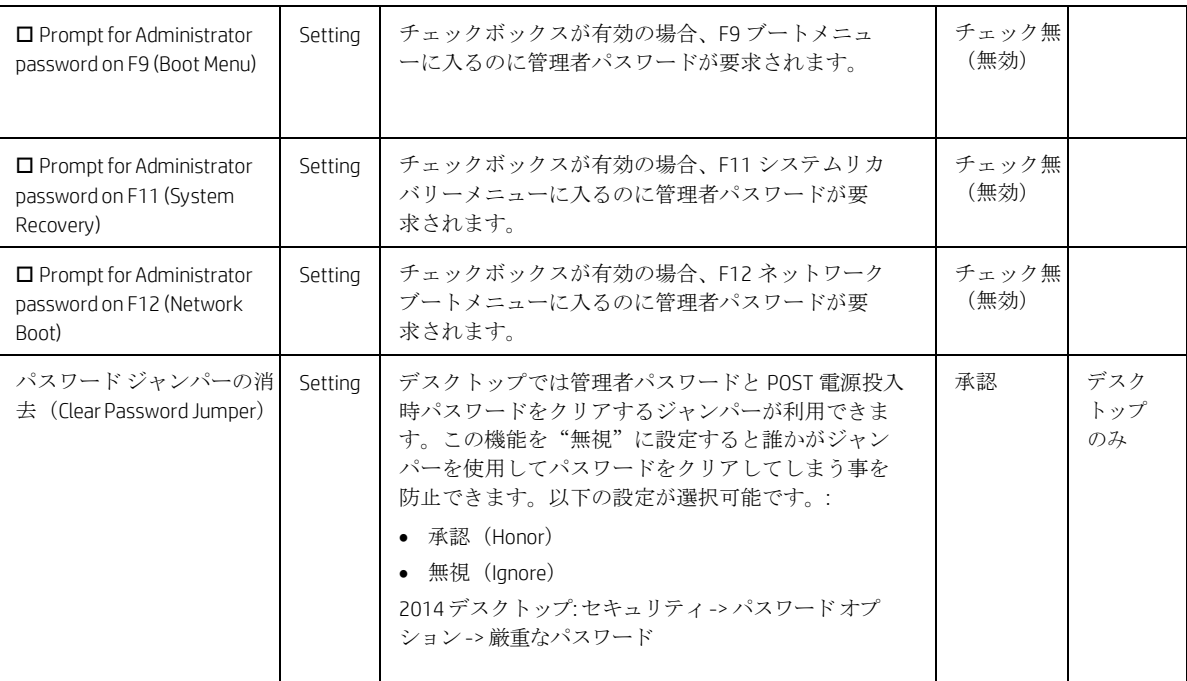

### <span id="page-24-0"></span>4.2 TPM 内蔵セキュリティ メニュー

この サブメニューでは Trusted Platform Module (TPM.) の各種設定を行います。TPM は安全な通信とソフトウェ アとハードウェアの整合性のためにセキュリティ機能を提供するための専用のマイクロプロセッサです。TPM ハードウェアによるソリューションはソフトウェアのみのソリューションよりも安全です。

<span id="page-24-1"></span>表 **11** TPM内蔵セキュリティメニューの機能

| セキュリティ (Security) ->TPM 内蔵セキュリティ (TPM Embedded Security) |                 |                                                                                                    |                            |                                                               |  |  |  |
|----------------------------------------------------------|-----------------|----------------------------------------------------------------------------------------------------|----------------------------|---------------------------------------------------------------|--|--|--|
| 機能                                                       | タイプ             | 説明                                                                                                    | 初期値                        | 注記                                                            |  |  |  |
| <b>TPM</b><br>Activation<br>Policy                       | Setting         | この設定では管理者は利便性とセキュリティの追加のど<br>ちらかを選択できます。セキュリティの追加ではシステ<br>ムの利用者が TPM のアップグレードの際に F1 キーの入力<br>を求める事でアップデートを確認する事(F1 to Boot)ま<br>たは、TPMのアップグレードを拒否する事 (Allow user to<br>reject) を選択できます。これらのようにユーザープロン<br>プトを表示して物理的なユーザー入力を要求する事でリ<br>モートからのシステムへの攻撃の影響を制限する事がで<br>きます。セキュリティに関する要求が無い場合は3つ目<br>の選択肢の (No prompts) を選択する事で TPM のアップ<br>グレードに対する利用者の関与が必要無くなります。多<br>くのシステムをリモートから同時にアップグレードした<br>い場合には3つ目の選択肢 (No prompts) が最適です。<br>以下の設定が選択可能です。<br>$\bullet$ F1 to Boot<br>• Allow user to reject<br>• No prompts | Allow<br>user to<br>reject | HP の推奨は物理<br>的なユーザー入<br>力を必要とする<br>選択肢 (1つ目ま<br>たは2つ目)で<br>す。 |  |  |  |
| TPM 仕様のバ<br>ージョン<br>(TPM<br>Specification<br>Version)    | Display<br>Only | 現時点では Trusted Computing Group (TCG)によって定めら<br>れている TPM 仕様のバージョンは 1.2 または 2.0 です。<br>2014 ノート&デスクトップ: 2015 新機能                                                                                                    |                            |                                                               |  |  |  |
| TPM デバイス<br>(TPM<br>Device)                              | Setting         | TPMを利用可能にします。以下の設定が選択可能です。<br>• 利用可能 (Available)<br>• 非表示 (Hidden)<br>2014デスクトップ: セキュリティ ->デバイスセ<br>キュリティ ->内蔵セキュリティデバイス                                                                                                    | 利用可能                       | 再起動および、<br>ユーザー入力が<br>必要                                      |  |  |  |
| □ TPM の状態<br>(TPM State)                                 | Setting         | チェックボックスが有効の場合、TPMを有効にします。<br>(OS が TPM の所有権を取得する事ができるようになり<br>ます。)<br>2014 ノート: セキュリティ -> TPM内蔵セキュリティ -> 内<br>蔵セキュリティデバイス状態<br>2014デスクトップ: セキュリティ ->システムセキ<br>ュリティ -> 内蔵セキュリティデバイス                                                                                                    | チェック<br>有<br>(有効)          | 再起動および、<br>ユーザー入力が<br>必要                                      |  |  |  |

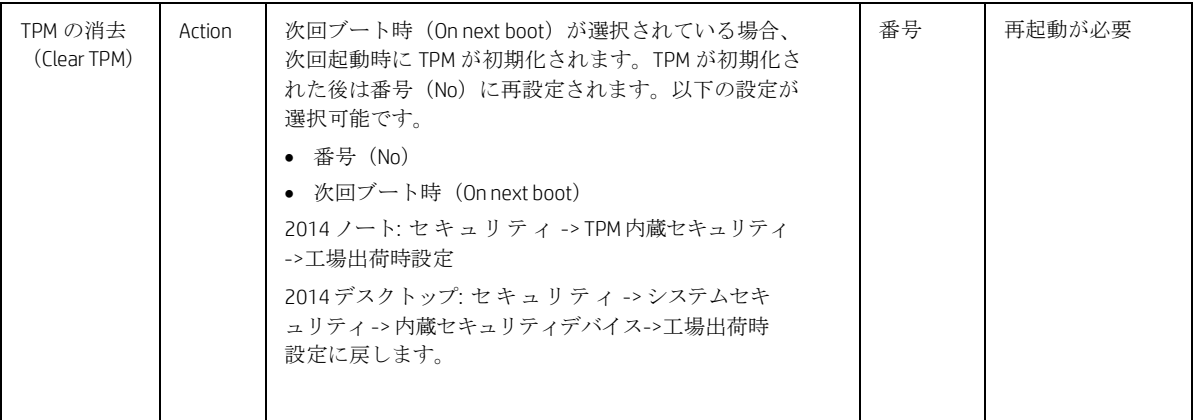

### <span id="page-26-0"></span>4.3 BIOS Sure Start メニュー

HP Sure Start の動作を設定します。HP Sure Start は内蔵のハードウェアセキュリティシステムで、HP に承認さ れた内蔵コントローラーファームウェアや BIOS のみが動作する事ができるようにします。

<span id="page-26-1"></span>表 **12** BIOS Sure Start メニューの機能

| セキュリティ (Security) ->BIOS SureStart                                |         |                                                                                                    |               |                                             |
|-------------------------------------------------------------------|---------|----------------------------------------------------------------------------------------------------|---------------|---------------------------------------------|
| 機能                                                                | タイプ     | 説明                                                                                                    | 初期値           | 注記                                          |
| □ Verify Boot Block<br>on Every Boot                              | Setting | チェックボックスが無効の場合、HP Sure Start©はフラッ<br>シュメモリ内の HP ファームウェアの整合性確認を以下の<br>時に実施します。                                                                                                    | チェック無<br>(無効) | 再起動<br>が必要                                  |
|                                                                   |         | スリープ、ハイバーネーションからの復旧、電源 OFF 状<br>熊からの起動。                                                                                                    |               |                                             |
|                                                                   |         | チェックボックスが有効の場合、HP Sure Start©はフラッ<br>シュメモリ内の HP ファームウェアの整合性確認を以下の<br>時に実施します。                                                                                                    |               |                                             |
|                                                                   |         | スリープ、ハイバーネーションからの復旧、電源 OFF 状<br>態からの起動、OS の再起動。この設定によりセキュリティ<br>が向上しますが、OS の再起動に要する時間が増えます。                                                                                                 |               |                                             |
|                                                                   |         | 2014デスクトップ: 2015 新機能                                                                                                    |               |                                             |
| <b>BIOS Data Recovery</b>                                         | Setting | 以下の設定が選択可能です。                                                                                                    | Automatic     | 再起動                                         |
| Policy                                                            |         | Automatic<br>$\bullet$<br>• Manual                                                                                                    |               | が必要                                         |
|                                                                   |         | Automatic(自動): HP SureStart はフラッシュメモリ内の<br>HP ファームウェアに整合性の問題が発生した場合に自動<br>的に修復します。                                                                                                    |               |                                             |
|                                                                   |         | Manual (手動) : HP SureStart はフラッシュメモリ内の HP フ<br>ァームウェアに整合性の問題が発生した場合に Windows +<br>↑ (上矢印) +↓ (下矢印) キーが押されるまでは修復し<br>ません。                                                                    |               |                                             |
|                                                                   |         | 注記: Manual (手動) リカバリーは、HP Sure Start が問<br>題を修正する前にシステム管理者が原因調査するために<br>使用する事を意図しています。一般の利用者にはこの設<br>定はお勧めしません。                                                                             |               |                                             |
|                                                                   |         | 2014デスクトップ: 2015 新機能                                                                                                    |               |                                             |
| Network Controller<br>Configuration<br>Restore                    | Action  | HP Sure Start - Network Controller Configuration Restore<br>ネットワークコントローラのパラメータを工場出荷時の<br>状態に復元します。                                                                                          |               | 再起動<br>が必要                                  |
|                                                                   |         | 注記:このプロセスには30秒程度かかる事があります。<br>ネットワークコントローラの設定の不一致の警告が設定さ<br>れている場合にのみこれを復元する必要があります。                                                                                                    |               |                                             |
|                                                                   |         | 2014 ノート:セキュリティ -> Sure Start -> Restore<br>Network Controller Configuration to factory defaults<br>2014デスクトップ: 2015 新機能                                                                    |               |                                             |
| $\Box$ Prompt on<br>Network Controller<br>Configuration<br>Change | Setting | チェックボックスが有効の場合、HP Sure Start はネットワ<br>ークコントローラ設定をモニタして工場出荷時設定から<br>の変更が検出された場合に利用者に通知します。通知が<br>表示された際に利用者は通知を無視するかまたはネット<br>ワークコントローラを工場出荷時設定に戻す事を選択で<br>きます。<br>2014 ノート&デスクトップ: 2015 新機能 | Checked       | Intel のみ<br>再起動<br>および<br>ユーザ<br>一入力<br>が必要 |

© Copyright 2016 HP Development Company, L.P. 4 Security Menu 24

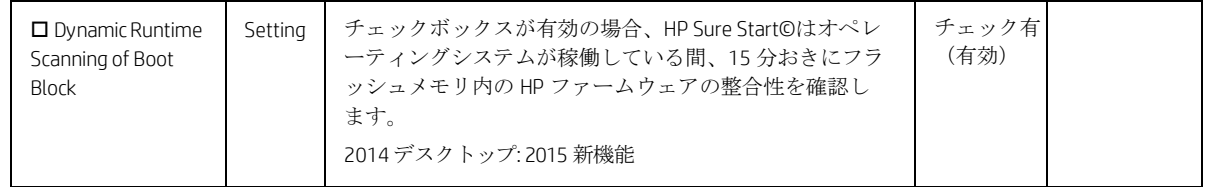

## <span id="page-27-0"></span>4.4 スマートカバー メニュー(デスクトップのみ)

このサブメニューではカバーロックとカバーセンサーの設定を行います。

<span id="page-27-1"></span>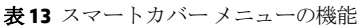

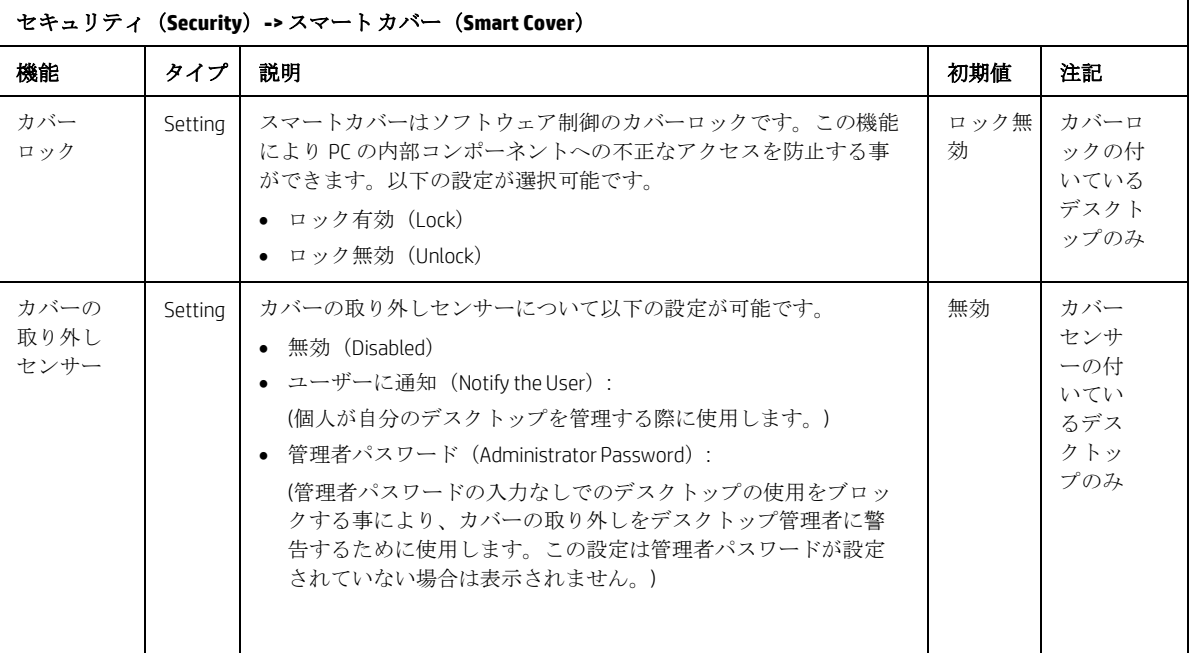

## <span id="page-28-0"></span>4.5 ハード ドライブユーティリティメニュー

このサブメニューではハードドライブ内のデータの保護に関する次の機能を提供します。MBR(マスターブー トレコード)の保存と復元、ハードドライブへの不正なアクセスやデータ消去の防止。

<span id="page-28-1"></span>表 **14** ハードドライブユーティリティメニューの機能

| セキュリティ(Security)->ハードドライブユーティリティ(Hard Drive Utilities)                                |         |                                                                                                    |               |            |  |
|---------------------------------------------------------------------------------------|---------|----------------------------------------------------------------------------------------------------|---------------|------------|--|
| 機能                                                                                    | タイプ     | 説明                                                                                                    | 初期値           | 注記         |  |
| 口システムのハー<br>ドドライブの MBR<br>の保存/復元<br>(Save/Restore MBR<br>of the system hard<br>drive) | Settina | チェックが有効の場合、システムのハードドライブの<br>MBR (マスターブートレコード) が保存されます。<br>MBR が変更された場合、ユーザーは MBR の復元を認証<br>するように求められます。<br>注記: UEFI ブートモードの場合は適用されません。<br>2014 ノート:セキュリティ -> ハードドライブツール -><br>システムのハード ドライブの MBR の保存/復元<br>2014デスクトップ: セキュリティ -> マスターブートレコー<br>ドセキュリティ                                                                                                    | チェック無<br>(無効) | 再起動<br>が必要 |  |
| DriveLock<br>ドライブの選択<br>(Select a Drive)                                              | Menu    | ドライブロック (DriveLock) は選択したハードドライ<br>ブへの不正なアクセスを防止します。ハードドライブ<br>にアクセスするには password の入力が必要になりま<br>す。また、ドライブはドライブロックが設定されてい<br>るPCに接続されている場合にのみアクセスする事がで<br>きます。<br>注記: ドライブロック (DriveLock) の状態をシステム<br>の再起動の後に変更する事はできません。一旦シス<br>テムの電源をオフにしてから再度電源をオンにして<br>直接 F10 セットアップメニューを起動する必要があり<br>ます。<br>2014 ノート:セキュリティ -> ハードドライブツール<br>-> Drivel ock<br>2014デスクトップ:セキュリティ -> DriveLock Security |               |            |  |
| セキュリティ保護され<br>た消去 (Secure Erase<br>Select a Drive)                                    | Action  | ハードウェアベースの方法を使用して、選択したハ<br>ードドライブからすべてのデータを安全に削除しま<br>す。<br>2014 ノート:セキュリティ -> ハード ドライブツール -><br>セキュリティ保護された消去<br>2014デスクトップ: 2015 新機能                                                                                                    |               | 再起動<br>が必要 |  |

### <span id="page-29-0"></span>4.6 DriveLockメニュー

ドライブロック(DriveLock)は選択したハードドライブへの不正なアクセスを防止します。ハードドライブに アクセスするにはパスワードの入力が必要になります。また、ドライブはドライブロックが設定されている PC に接続されている場合にのみアクセスする事ができます。

注記: ドライブロック (DriveLock) の状態をシステムの再起動の後に変更する事はできません。一旦システムの 電源をオフにしてから再度電源をオンにして直接 F10 セットアップメニューを起動する必要があります。

<span id="page-29-1"></span>表 **15** DriveLockメニューの機能

| セキュリティ (Security) ->ハードドライブ ユーティリティ (Hard Drive Utilities) ->DriveLock       |         |                                                                                                    |          |                    |  |  |
|------------------------------------------------------------------------------|---------|----------------------------------------------------------------------------------------------------|----------|--------------------|--|--|
| 機能                                                                           | タイプ     | 説明                                                                                                    | 初期値      | 注記                 |  |  |
| DriveLock の<br>マスターパ<br>スワードの<br>設定(Set<br>Drivel ock<br>Master<br>Password) | Setting | ドライブロックによる保護のために使用するパスワードを設定し<br>ます。このパスワードはハードドライブへのアクセスやドライブ<br>ロックを無効にする際に要求されます。<br>2014 ノート:セキュリティ -> ハードドライブツール -><br>Drivel ock -> Drivel ockパスワード<br>2014 デスクトップ: セキュリティ -> ドライブロックセキュ<br>リティ -> マスター パスワードの設定                                                                                                    |          | 再起動<br>が必要         |  |  |
| DriveLock の有効<br>化 (Enable<br>DriveLock)                                     | Setting | DriveLock による保護を有効にし、ハードドライブへのアクセス<br>を許可するマスターパスワードとは別のユーザーのパスワード<br>を作成します。<br>2014 ノート: セキュリティ -> ハードドライブツール -><br>Drivel ock -> 再起動時の Drivel ock パスワード<br>2014 デスクトップ セキュリティ -> ドライブロックセキュ<br>リティ -> ドライブロックの有効/無効                                                                                                    | 無効       | 再起動<br>が必要         |  |  |
| Automatic<br>DriveLock                                                       | Setting | BIOS がドライブロックを解除する前にユーザー認証が必要にな<br>るようにします。ユーザーには BIOS ユーザー(F10 セットアッ<br>プで管理される)または HP Client Security のユーザー (OS で管<br>理される)が使用可能です。<br>認証後、BIOSは自動的にドライブロックパスワードを提供しま<br>す。<br>この機能のためには BIOS 管理者パスワードが必要です。ま<br>た、それがドライブロックマスターパスワードとて設定されて<br>いる必要があります。<br>2014 ノート:セキュリティ -> ハードドライブツール -> 自動<br>Drivel ock<br>2014 デスクトップ: 2015 新機能 | Disabled | Reboot<br>Required |  |  |

<span id="page-30-0"></span>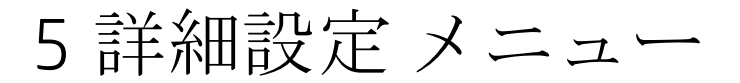

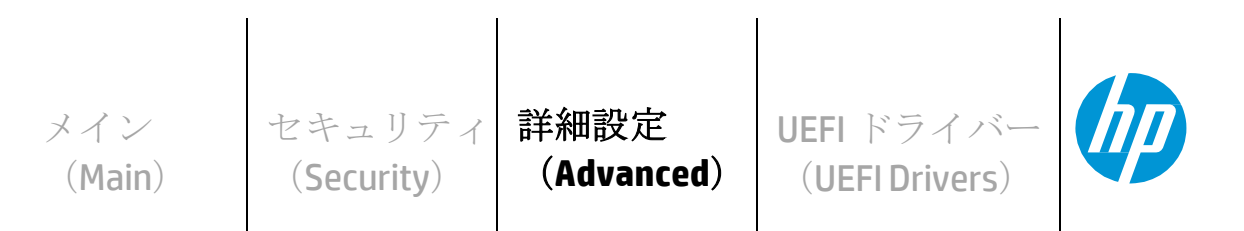

**HP** Computer Setup

- 表示言語(**Display Language**)
- スケジュールされた電源投入(**Scheduled Power-On**)
- ブート オプション(**Boot Options**)
- セキュア ブートの構成(**Secure Boot Configuration**)
- システム オプション(**System Options**)
- 内蔵デバイス オプション(**Built-In Device Options**)
- ポート オプション(**Port Options**)
- オプション **ROM** の起動ポリシー(**Option ROM Launch Policy**)
- 電源管理オプション(**Power Management Options**)
- **Remote Management Options** (Intel のみ)
- 電子ラベル(**Electronic Labels**) (ノート のみ)

### <span id="page-31-0"></span>5.1 詳細設定メニュー

詳細設定 メニューでは以下の表に記載されている機能が設定可能です。

<span id="page-31-1"></span>表 **16** 詳細設定メニューの機能

| 詳細設定 (Advanced)                                   |      |                                                                                                    |     |    |
|---------------------------------------------------|------|----------------------------------------------------------------------------------------------------|-----|----|
| 機能                                                | タイプ  | 説明                                                                                                    | 初期値 | 注記 |
| 表示言語<br>(Display                                  | Menu | BIOS 設定メニューの表示言語とキーボードの言語を選択します。<br>以下の14言語から選択可能です。                                                                                                    |     |    |
| Language)                                         |      | English, French, German, Spanish, Italian, Dutch, Danish, Japanese,<br>Norwegian, Portuguese, Swedish, Finnish, Chinese Traditional, Chinese<br>Simplified.                               |     |    |
|                                                   |      | 注記: BIOS 設定メニューにのみ影響し、OS や WMI コマンドには影響し<br>ません。                                                                                                    |     |    |
|                                                   |      | 2014 ノート&デスクトップ: キーボードの言語選択のみ 2015 新機<br>能.                                                                                                    |     |    |
|                                                   |      | 2014 デスクトップ: 2015 新規言語: Simplified Chinese, Traditional Chinese                                                                                                    |     |    |
| スケジュー<br>ルされた電                                    | Menu | システムの電源投入する曜日と時刻(時、分)を選択します。こ<br>の機能は電源オフ状態のシステムを起動します。.                                                                                                    |     |    |
| 源投入<br>(Scheduled<br>Power On)                    |      | 2014 ノード&デスクトップ:カスタム -> BIOS 電源投入                                                                                                    |     |    |
|                                                   |      |                                                                                                    |     |    |
| ブート オプショ<br>$\mathcal{V}$ (Boot<br>Options)       | Menu | システムのブートアップ中の動作を制御するための設定をします。<br>2014 ノート:セキュアブートの構成が別のメニューになりまし                                                                                                    |     |    |
|                                                   |      | た。<br>2014デスクトップ: ストレージ -> 起動順序、セキュリティ -> ネ<br>ットワークブート、カスタム -> 電源投入時オプション.                                                                                                    |     |    |
| セキュアブー<br>トの構成<br>(Secure Boot<br>Configurations) | Menu | Windows8以降の機能であるセキュアブートは攻撃やマルウェア<br>からの感染への耐性を高める UEFI の機能です。工場出荷時の状<br>態で、信頼するハードウェア、ファームウェア、オペレーティン<br>グシステムローダーコードを識別するためのキーの一覧がシステ<br>ムに含まれています。また、既知のマルウェアを識別するための<br>キーの一覧も含まれています。 |     |    |
|                                                   |      | 2014 ノート: 詳細設定 -> ブートオプション<br>2014デスクトップ: セキュリティ -> セキュアブートの構成                                                                                                    |     |    |
| システム<br>オプショ                                      | Menu | CPU、PCI、PCIe、電源ボタン、ファンクションキーなどを制御<br>するための設定をします。                                                                                                    |     |    |
| $\checkmark$                                      |      | 2014 ノート: 2015 新機能                                                                                                    |     |    |
| (System<br>Options)                               |      | 2014デスクトップ: セキュリティ ->スロットセキュリティ、カ<br>スタム -> バスオプション、カスタム -> デバイス オプション                                                                                                    |     |    |
| 内蔵デバイス                                            | Menu | PC に内蔵されたデバイスを制御するための設定をします。                                                                                                    |     |    |
| オプション<br>(Built in Device<br>Options)             |      | 2014 デスクトップ: カスタム -> 雷源投入時オプション、カスタム -<br>>デバイス オプション、カスタム -> VGA コンフィギュレーション、<br>雷源->温度とセキュリティ->ネットワークブート                                                                                |     |    |
|                                                   |      |                                                                                                    |     |    |

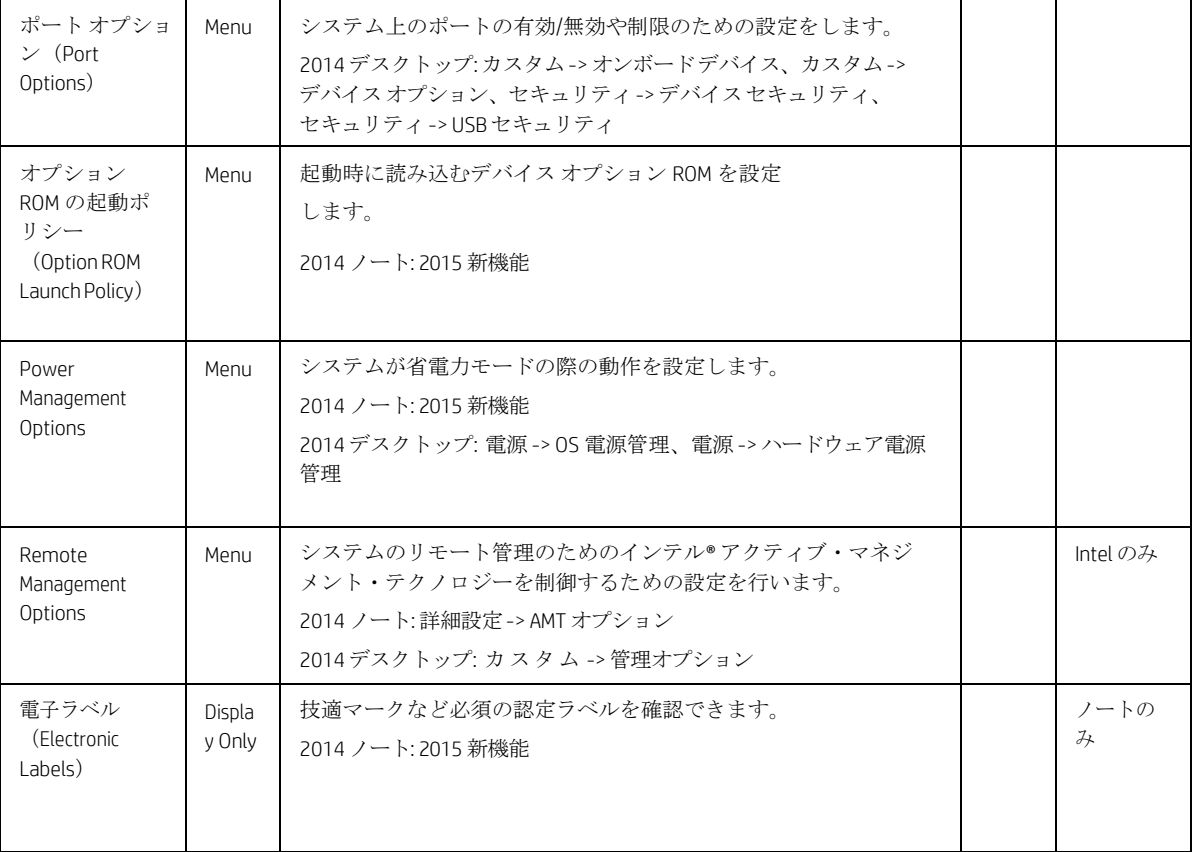

### <span id="page-33-0"></span>5.2 表示言語メニュー

このサブメニューでは表示言語とキーボード レイアウトを以下の言語から選択できます。

- English
- Français

**•** Italiano

- Português
	-
- Norsk
- 
- 
- 
- Deutsch Español
- 日本語
- Danske Svenska
- Suomi
- 
- Nederlands 简体中文
	- 繁體中文
- NOTE: この設定は BIOS メニューにのみ影響し、OS や WMI コマンドには影響しません。

#### <span id="page-33-1"></span>表 **17** 表示言語 メニューの機能

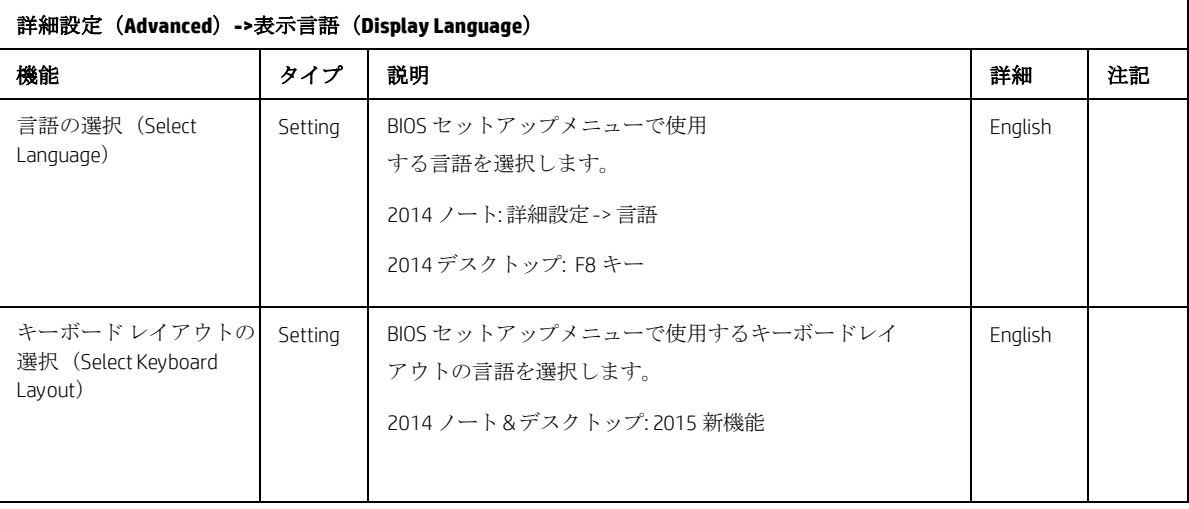

## <span id="page-34-0"></span>5.3 スケジュールされた電源投入メニュー

このサブメニューでは電源オフ状態のシステムに対して自動的に電源投入する曜日と時刻を設定します。

<span id="page-34-2"></span>表 **18** スケジュールされた電源投入 メニューの機能

| 詳細設定(Advanced)->スケジュールされた電源投入(Scheduled Power On)                                                                                                |         |                                                                  |          |        |  |  |
|----------------------------------------------------------------------------------------------------|---------|------------------------------------------------------------------|----------|--------|--|--|
| 機能                                                                                                    | タイプ     | 説明                                                               | 初期値      | 注記     |  |  |
| 口日曜日<br>(Sunday)<br>口月曜日<br>(Monday)<br>口火曜日<br>(Tuesday)<br>口水曜日<br>(Wednesday<br>口木曜日<br>(Thursday)<br>口金曜日<br>(Friday)<br>口 土曜日<br>(Saturday) | Setting | 曜日を選択します。<br>2014 ノート&デスクトップ:詳細設定 (カスタム) -> BIOS 電源投<br>入        |          | 再起動が必要 |  |  |
| 時 (Hour)                                                                                                    | Setting | 時間を選択します。0-23<br>2014 ノート&デスクトップ:詳細設定 (カスタム) -> BIOS 電源投<br>入->時 | $\Omega$ | 再起動が必要 |  |  |
| 分 (Minute)                                                                                                    | Setting | 分を選択します。0-59<br>2014 ノート&デスクトップ:詳細設定 (カスタム) -> BIOS 電源投<br>入->分  | $\Omega$ | 再起動が必要 |  |  |

### <span id="page-34-1"></span>5.4 ブートオプションメニュー

このサブメニューではシステムのブートアップ中の動作を制御するための設定をします。

<span id="page-34-3"></span>表 **19** ブートオプションメニューの機能

| 詳細設定(Advanced)->ブートオプション(Boot Options)                       |         |                                                                                                    |          |    |  |
|--------------------------------------------------------------|---------|----------------------------------------------------------------------------------------------------|----------|----|--|
| 機能                                                           | タイプ     | 説明                                                                                                    | 初期値      | 注記 |  |
| スタートア<br>ップ メニュ<br>一遅延<br>(秒)<br>(Startup)<br>Menu<br>Delay) | Settina | OS の起動開始を一時停止する時間を秒単位(0-60)で設定し<br>ます。遅延を大きくすれば BIOS メニューを表示するための<br>キー入力のための猶予時間が増えます。<br>2014デスクトップ:カスタム ->電源投入オプション -> POST 遅<br>延時間 | $\Omega$ |    |  |

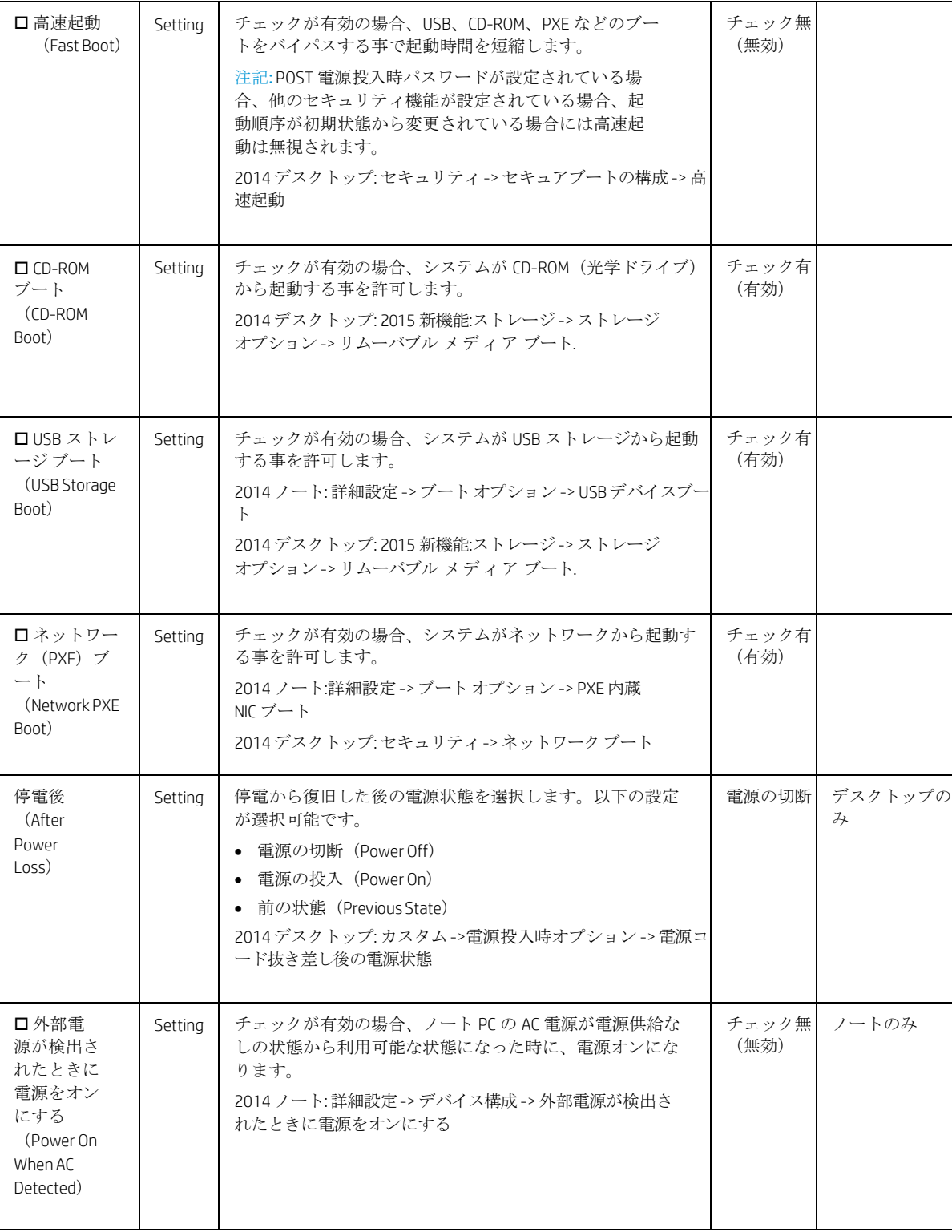

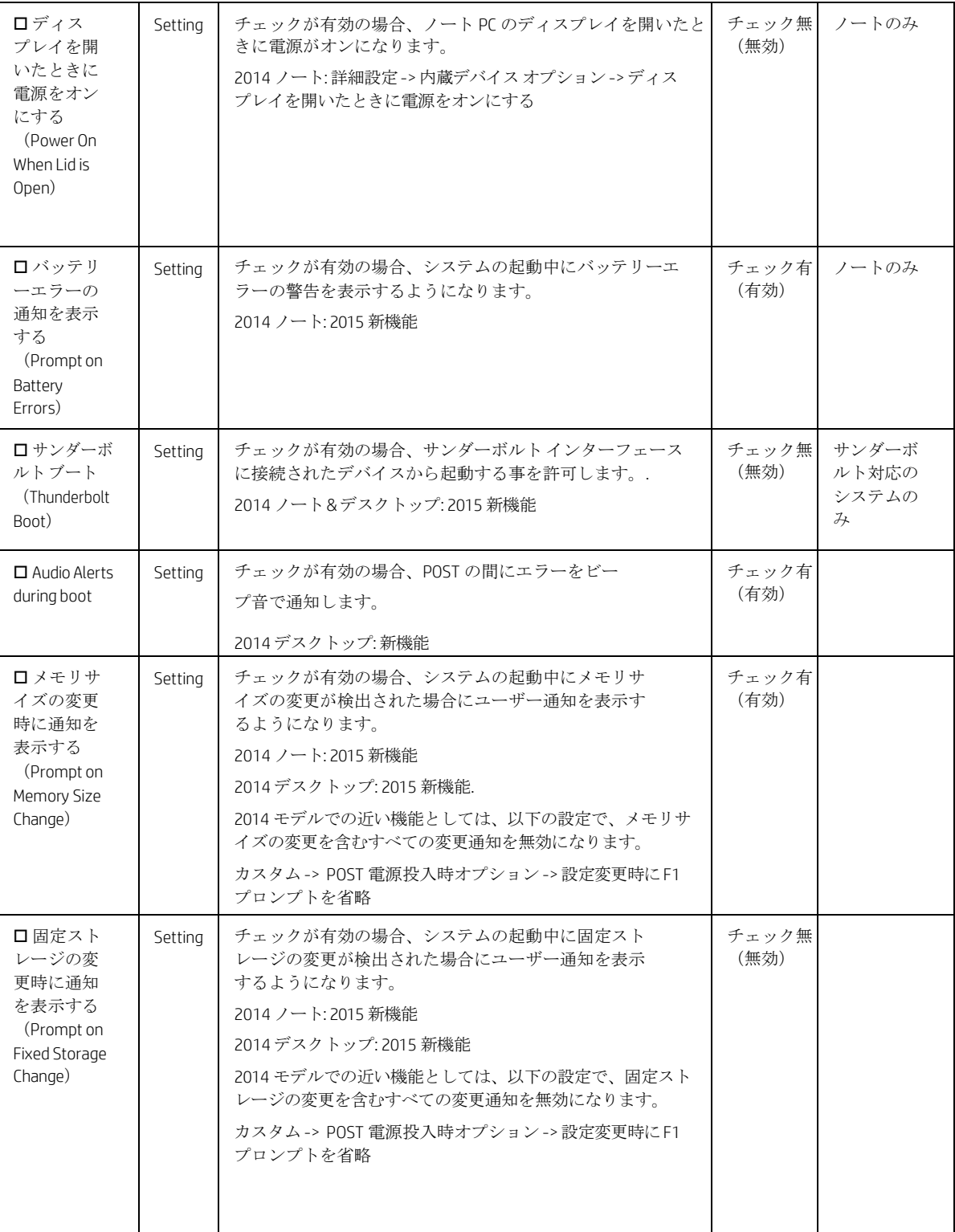

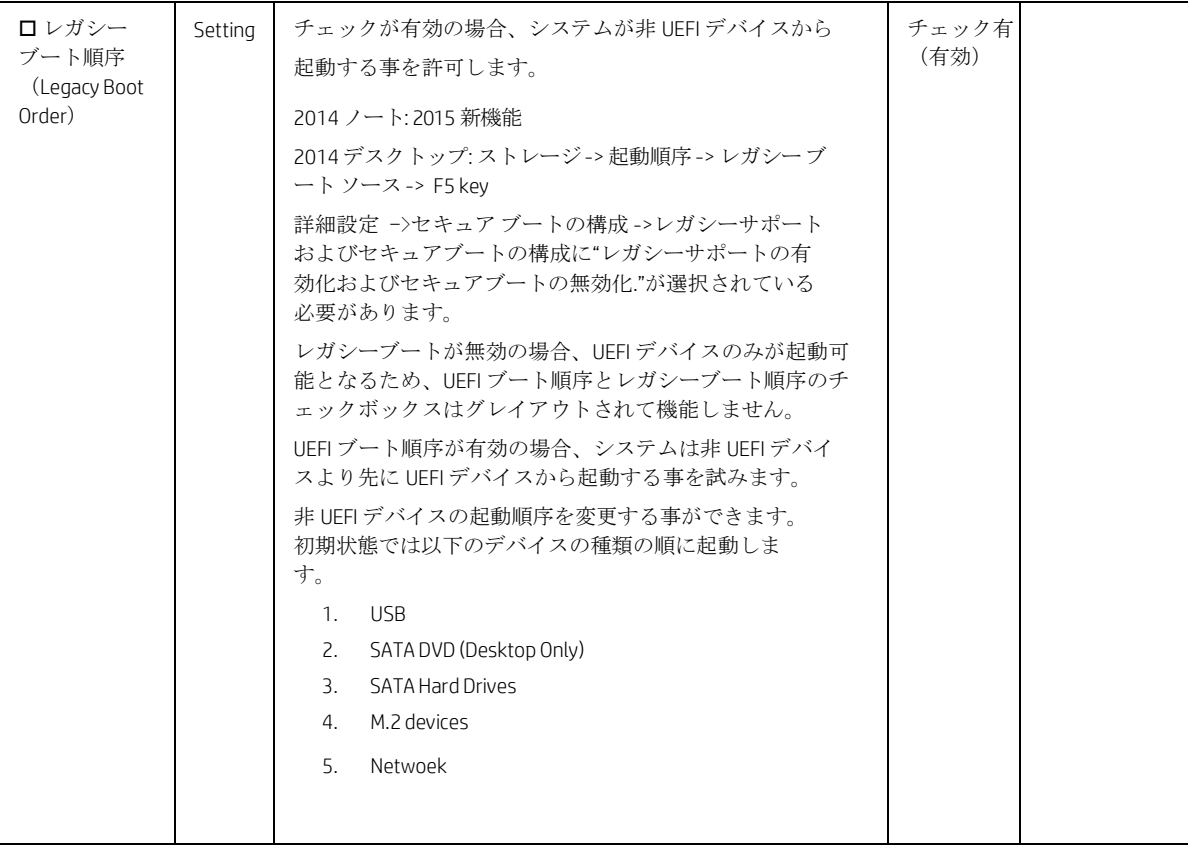

## <span id="page-38-0"></span>5.5 セキュア ブートの構成メニュー

セキュアブートを構成するためのサブメニューです。 Windows 8 以降の機能であるセキュア ブートは攻撃やマ ルウェアからの感染への耐性を高める UEFI の機能です。工場出荷時の状態で、信頼するハードウェア、ファ ームウェア、オペレーティングシステム ローダー コードを識別するためのキーの一覧がシステムに含まれて います。また、既知のマルウェアを識別するためのキーの一覧も含まれています。

<span id="page-38-1"></span>表**20** セキュアブートの構成メニューの機能

| 機能                                                                                | タイプ                          | 説明                                                                                                    | 初期値                                                                                                    | 注記 |
|-----------------------------------------------------------------------------------|------------------------------|----------------------------------------------------------------------------------------------------|----------------------------------------------------------------------------------------------------|----|
| レガシーサポー<br>トおよびセキュ<br>アブートの構成<br>(Configure Legacy<br>Support and Secure<br>Boot) | Setting                      | レガシーサポートを有効にする事で非 UEFI デバイス<br>から起動できるようになります。UEFI デバイスのみが<br>セキュアブートをサポートします。以下の設定が選択<br>可能です。<br>● レガシーサポートの有効化およびセキュアブートの無<br>効化(Legacy Support Enable and Secure Boot Disable)<br>● レガシーサポートの無効化およびセキュアブートの有<br>効化 (Legacy Support Disable and Secure Boot Enable)<br>• レガシーサポートの無効化およびセキュアブー<br>トの無効化 (Legacy Support Disable and Secure Boot<br>Disable)<br>2014 ノート:詳細設定 ->ブートオプション ->ブー<br>トモード<br>レガシー<br>• UEFIハイブリッド(CSM あり)<br>● UEFIネイティブ(CSM なし)<br>2014デスクトップ: セキュリティ -> セキュアブートの構成<br>->レガシーサポート<br>->セキュアブート | Windows 7 プ<br>リインストー<br>ルモデル<br>レガシーサポ<br>ートの有効化<br>およびセキュ<br>アブートの無<br>効化<br>Windows<br>8/8.1/10プリ<br>インストール<br>モデル<br>レガシーサポ<br>ートの無効化<br>およびセキュ<br>アブートの有<br>効化 |    |
| 口セキュアブート<br>キーのクリア                                                                | <b>One</b><br>Time<br>Action | チェックが有効の場合、設定を保存して BIOS セットア<br>ップ画面を抜けるとセキュアブートキーをクリアしま<br>す。その後このチェックは外れて無効に戻ります。こ<br>のアクションはレガシーサポートが有効の場合やセキ<br>ュアブートキーがクリアされて無い場合には利用でき<br>ません。.<br>2014 ノート:詳細設定 ->ブート オプション -> セキュ<br>アブートキーのクリア<br>2014デスクトップ: セキュリティ -> セキュアブートの構<br>成<br>-> セキュアブートキーのクリア<br>-> キーの所有者: HP キー                                                                                                    | チェック無<br>(無効)                                                                                                    |    |

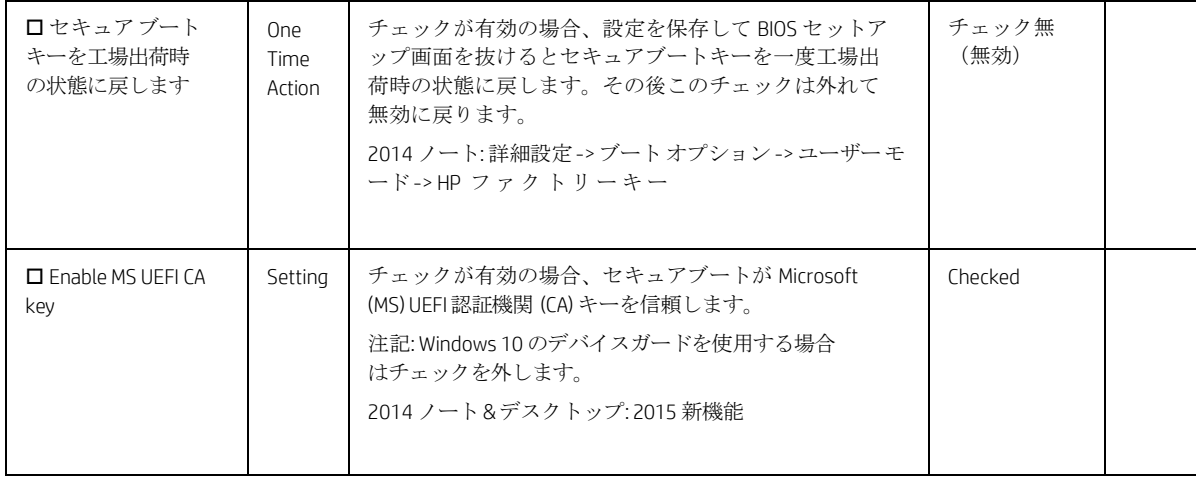

## <span id="page-40-0"></span>5.6 システムオプションメニュー

#### <span id="page-40-1"></span>表 **21** システムオプションメニューの機能

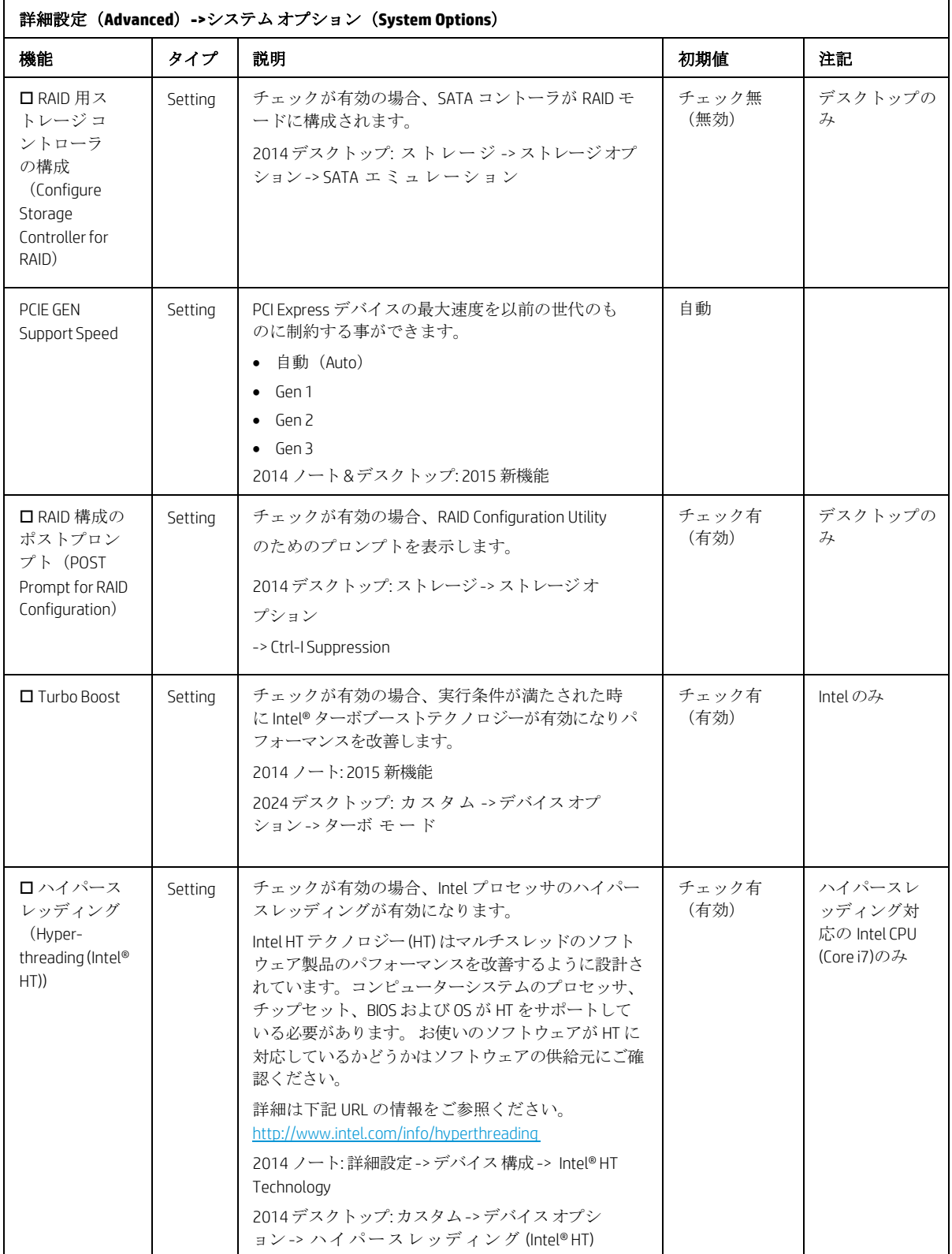

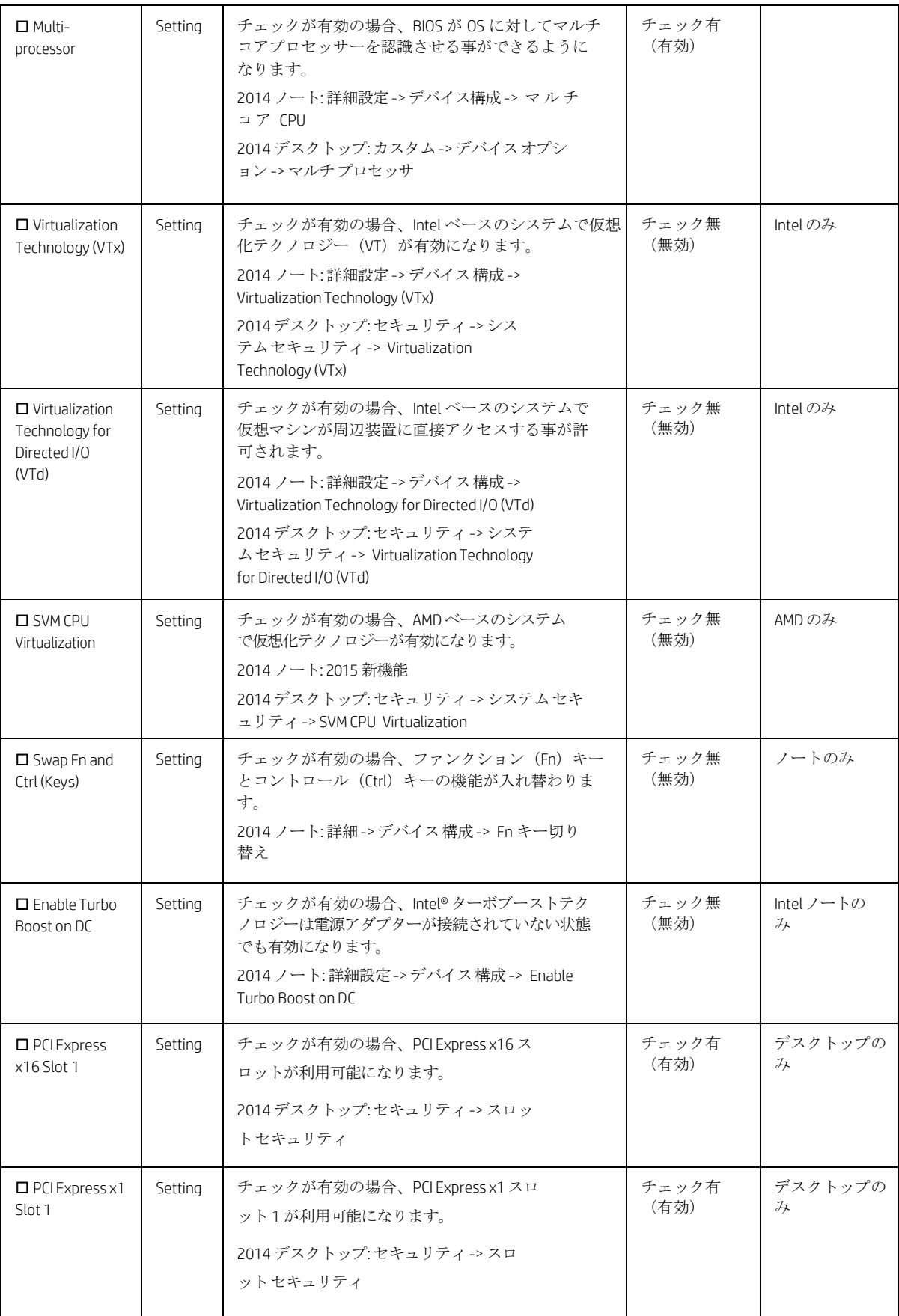

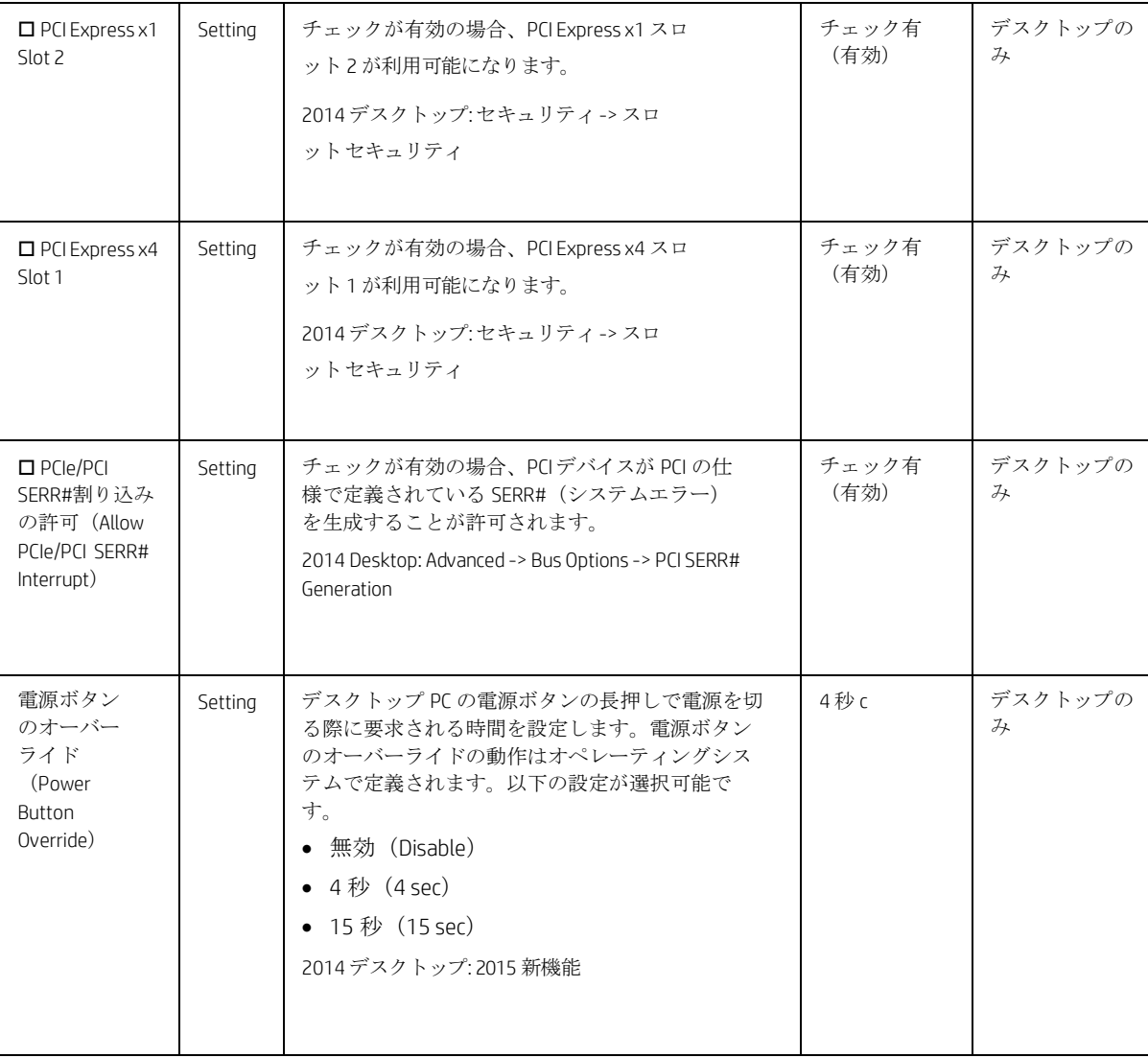

 $\mathbf{r}$ 

## <span id="page-43-0"></span>5.7 内蔵デバイスオプションメニュー

このサブメニューではシステムに内蔵されたデバイスの設定を行います。

<span id="page-43-1"></span>表 **22** 内蔵デバイス オプションメニューの機能

| 機能                                                        | タイプ     | 説明                                                                                                    |                                      | 注記                                         |  |
|-----------------------------------------------------------|---------|----------------------------------------------------------------------------------------------------|--------------------------------------|--------------------------------------------|--|
| □内蔵 LAN<br>コントロー<br>ラー<br>(Embedded<br>LAN<br>Controller) | Setting | チェックが有効の場合、内蔵のネットワークイ<br>ンターフェースコントローラー (NIC) デバイ<br>スが有効になります。<br>2014デスクトップ:セキュリティ ->デバイスセ<br>キュリティ->ネットワーク コントローラー                                                                                                    | チェック有<br>(有効)                        |                                            |  |
| ウェイク オン<br>I AN<br>(Wake on LAN)                          | Setting | システムがネットワーク (LAN) から起動する事を<br>許可します。以下の設定が選択可能です。<br>• 無効 (Disabled)<br>● ネットワークからのブート (Boot to Network)<br>• ハードドライブからのブート (Boot to Hard Drive)<br>2014 デスクトップ:2015 新機能                                                                           | ネット<br>ワーク<br>からの<br>ブート             |                                            |  |
| $\Box$ Dust Filter                                        | Setting | チェックが有効の場合、ダストフィルターの交換<br>のための通知が有効になります。次の機能で設定<br>した期間が経過するとユーザー通知が表示される<br>ようになります。<br>2014デスクトップ: 2015 新機能                                                                                                    | チェック無<br>(無効)                        | デスクトップの<br>$\mathcal{I}_{\mathcal{F}}$     |  |
| Dust Filter<br>Reminder (Days)                            |         | ダストフィルター交換通知の間隔(日)を設定しま<br>す。<br>• 15<br>- 30<br>$\bullet$<br>- 60<br>$\bullet$<br>- 90<br>$\bullet$<br>• 120<br>• 180<br>2014デスクトップ: 2015 新機能                                                                                                    | 60                                   | デスクトップの<br>$\mathcal{I}_{\mathcal{F}}$     |  |
| □内蔵ビデ<br>才<br>(Integrated<br>Video)                       | Setting | チェックが有効の場合、内蔵ビデオデバイスが有効<br>チェック有<br>(有効)<br>になります。内蔵ビデオを使用していない場合は無<br>効にする事でシステムメモリの消費を抑える事がで<br>きます。<br>2014 デスクトップ: 2015 新機能                                                                                                    |                                      | 追加のグラフ<br>イックスカー<br>ドを搭載した<br>デスクトップ<br>のみ |  |
| VGAブートデバ<br>イス (VGA Boot<br>Device)                       |         | 起動時にファームウェアは1つのグラフィックデバ<br>イスのみを使用する事ができます。そのためグラフ<br>ィックスカードが追加されている場合には、この機<br>能を使用してシステムの起動中に優先 VGA デバイス<br>として使用するグラフィックスを選択します。<br>• 内蔵グラフィックス (The integrated graphics)<br>• 追加のグラフィックスカード (Add-in graphics<br>card)<br>2014デスクトップ: 2015 新機能 | 追加のグラフ<br>ィックスカー<br>ドがプライマ<br>リとして設定 | 追加のグラフ<br>イックスカー<br>ドを搭載した<br>デスクトップ<br>のみ |  |

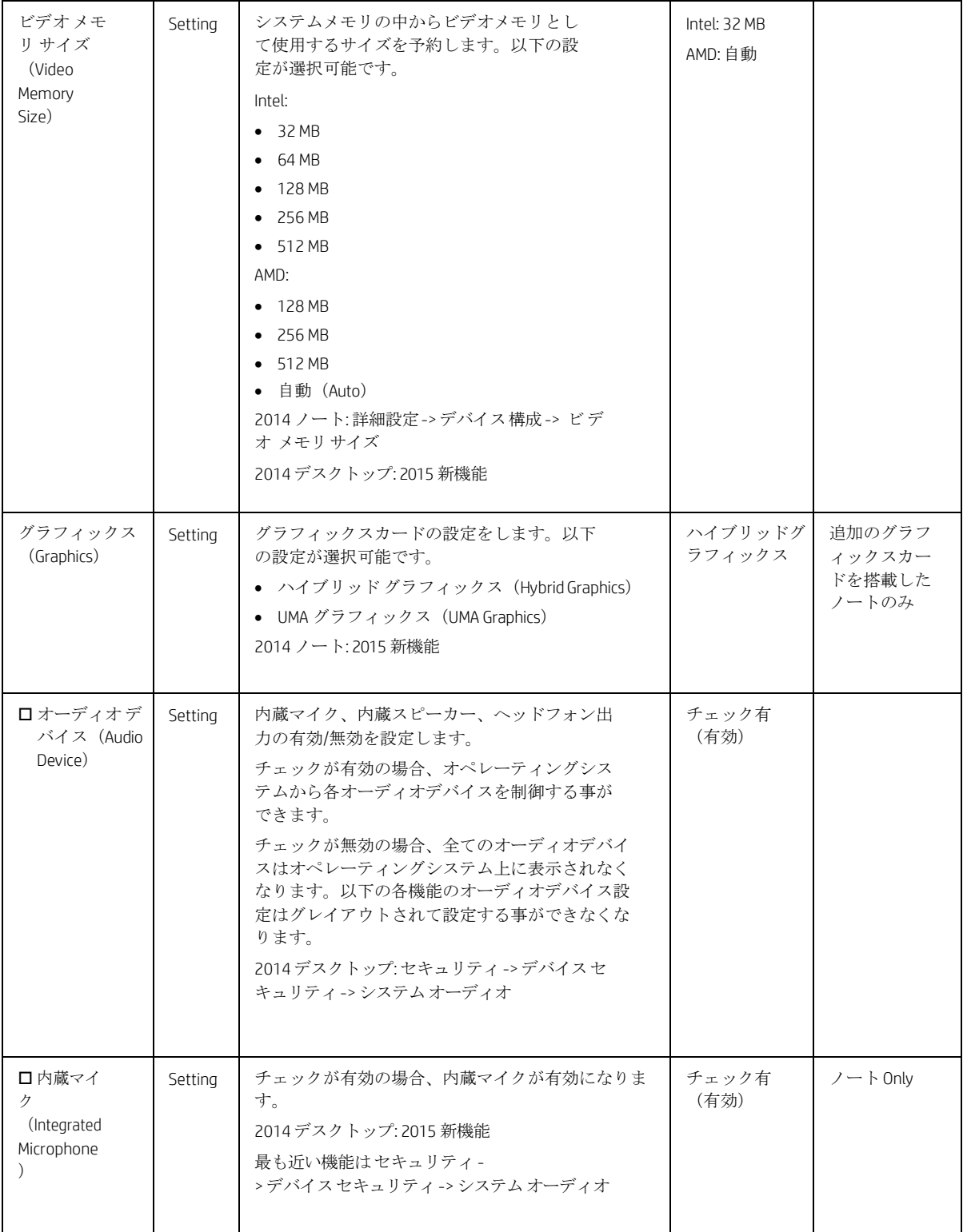

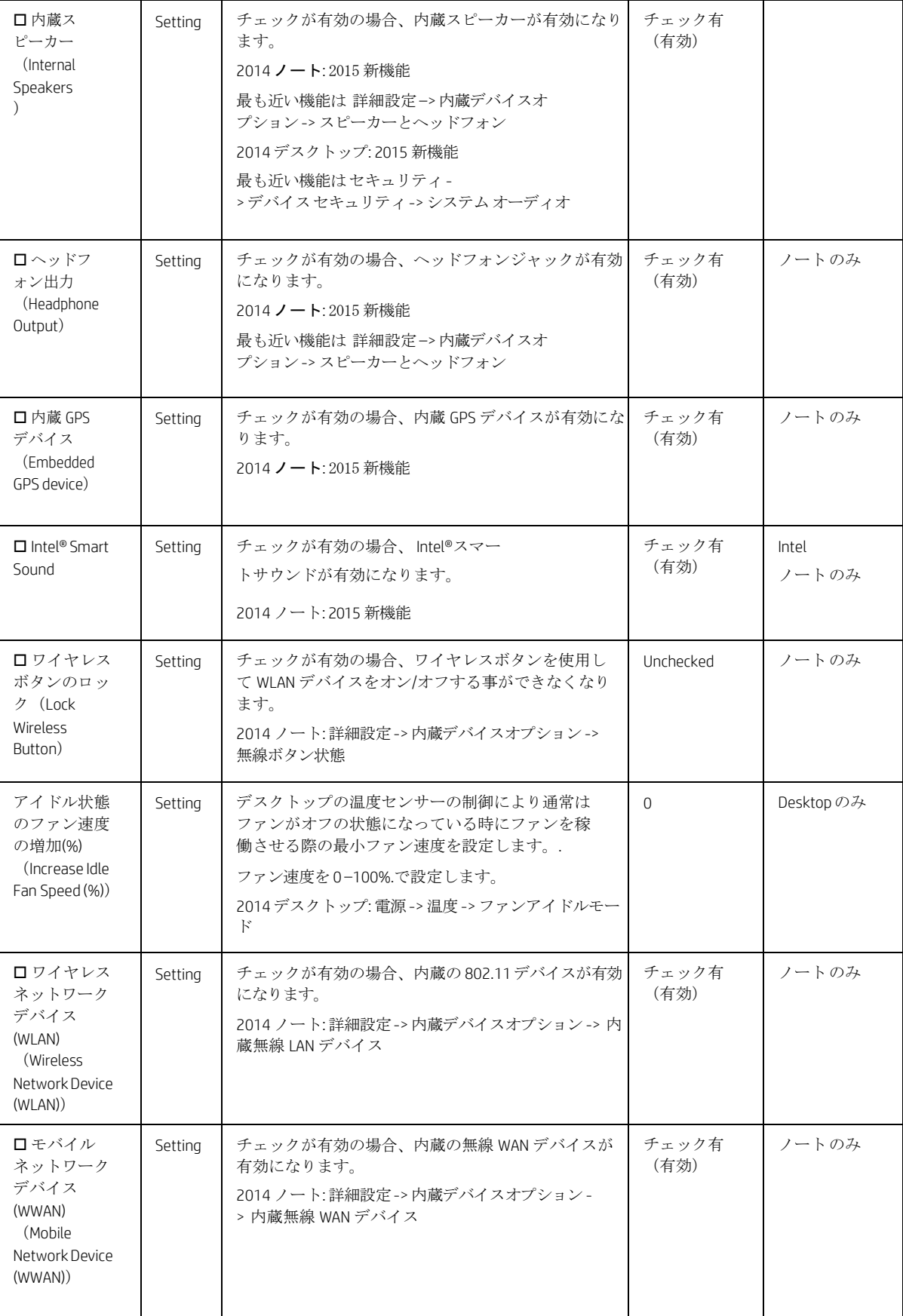

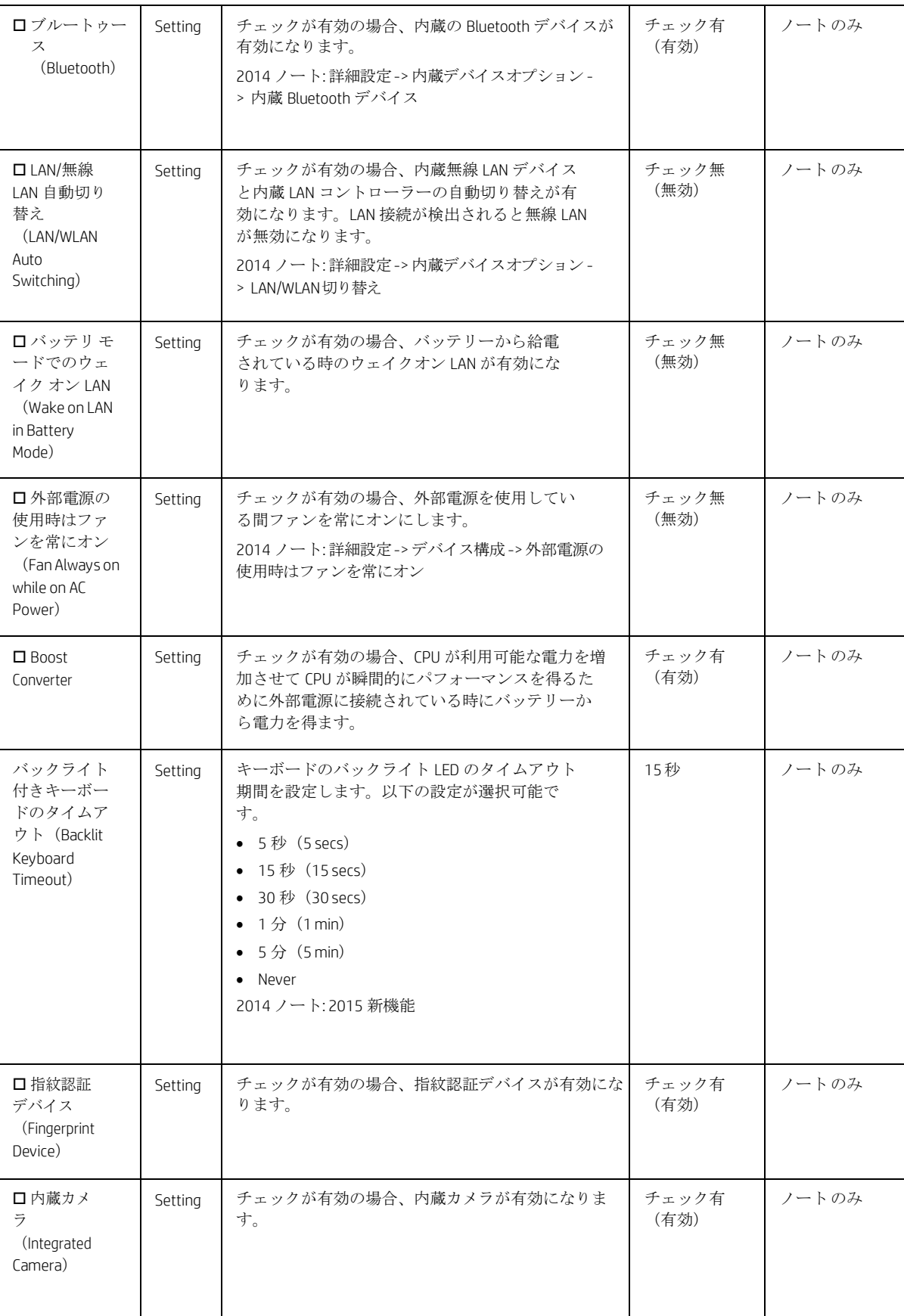

## <span id="page-47-0"></span>5.8 ポートオプションメニュー

このサブメニューではポートに関する設定を行います。

<span id="page-47-1"></span>表 **23** ポートオプションメニューの機能

| 機能                                                                   | タイプ     | 説明                                                                                                    | 初期値                                     | 注記    |  |
|----------------------------------------------------------------------|---------|----------------------------------------------------------------------------------------------------|-----------------------------------------|-------|--|
| ロサンダーボ<br>ルトポート<br>(Thunderbolt<br>Port)                             | Setting | サンダーボルトは1つのコンパクトなポートを通<br>じで高解像度のディスプレイや高速なデータ転送<br>をサポートする新しい I/O テクノロジーです。<br>チェックが有効の場合、内蔵サンダーボルト<br>ポートが有効になります。<br>2014 ノート: 2015 新機能                                                                                                    | チェック有<br>(有効)                           | ノートのみ |  |
| サンダーボ<br>ルトのセキ<br>ュリティレ<br>ベル<br>(Thunderbo<br>It Security<br>Level) | Setting | 以下の設定が選択可能です。<br>● PCleとディスプレイポートーセキュリティなし<br>(PCIe and DisplayPort - No Security)<br>• PCIe とディスプレイポート-ユーザー認証<br>(PCIe and DisplayPort - User Authorization)<br>• PCle と DisplayPort-安全な接続<br>(PCIe and DisplayPort - Secure Connect)<br>• DisplayPort のみ (DisplayPort Only)<br>2014 ノート: 2015 新機能 | PCIeとデ<br>ィスプレ<br>イポートー<br>セキュリテ<br>ィなし | ノートのみ |  |
| □ USB ポート<br>(USB Ports)                                             | Setting | チェックが有効の場合、USB ポートが有効になりま<br>す。                                                                                                    | チェック有<br>(有効)                           | ノートのみ |  |
| □ USB 充電用<br>ポート(USB<br>Charging Port)                               | Setting | チェックが有効の場合、ハイバーネーション中や<br>シャットダウンされた状態でも USB 充電用ポート<br>からデバイスに給電できるようになります。この<br>設定はデスクトップの"USB 充電用ポートの機能"<br>と同じです。<br>2014 ノート: 2015 新機能                                                                                                    | チェック無<br>(無効)                           | ノートのみ |  |
| ロメディア<br>カードリー<br>ダー (Media<br>Card<br>Reader)                       | Settina | チェックが有効の場合、内蔵メディアカードリーダ<br>ーが有効になります。この設定はデスクトップの<br>"メディア カード スロット/SD_RDR USB"と同じ<br>です。<br>2014 ノート:詳細設定 -> 電源オプション -> フラッシ<br>ュメディア リーダー                                                                                                    | チェック有<br>(有効)                           | ノートのみ |  |

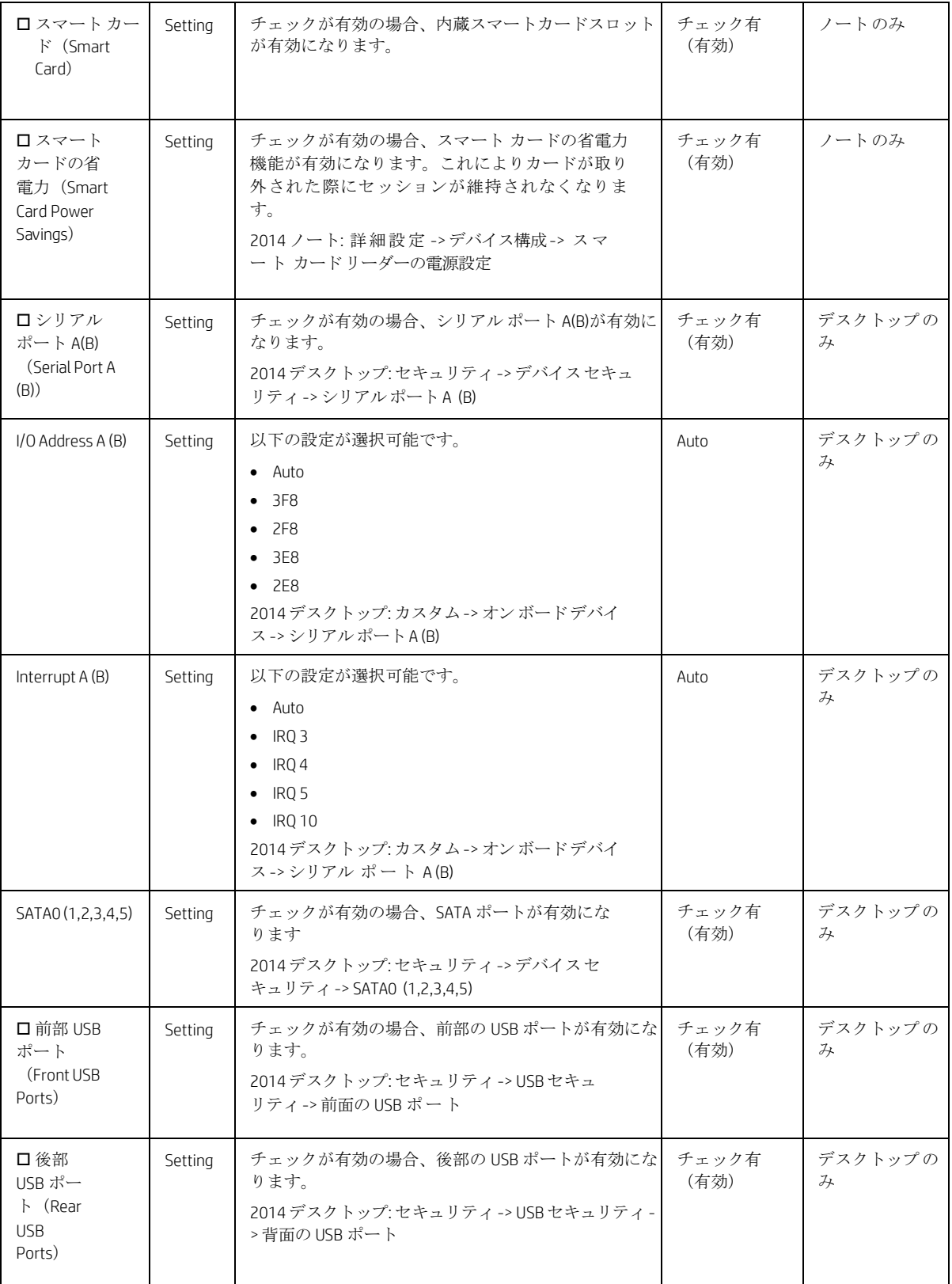

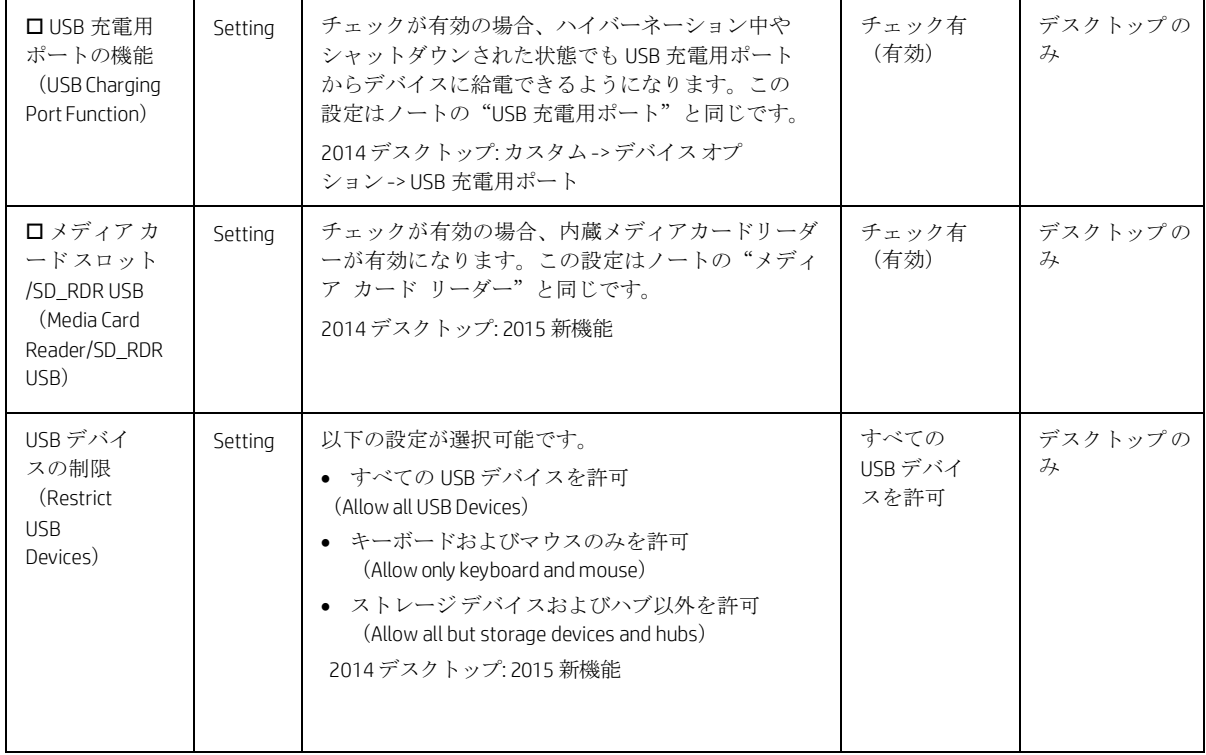

## <span id="page-49-0"></span>5.9 オプション ROM の起動ポリシー メニュー

このサブメニューではシステムの起動時に読み込むデバイスオプション ROM の設定を行います。

<span id="page-49-1"></span>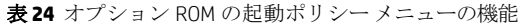

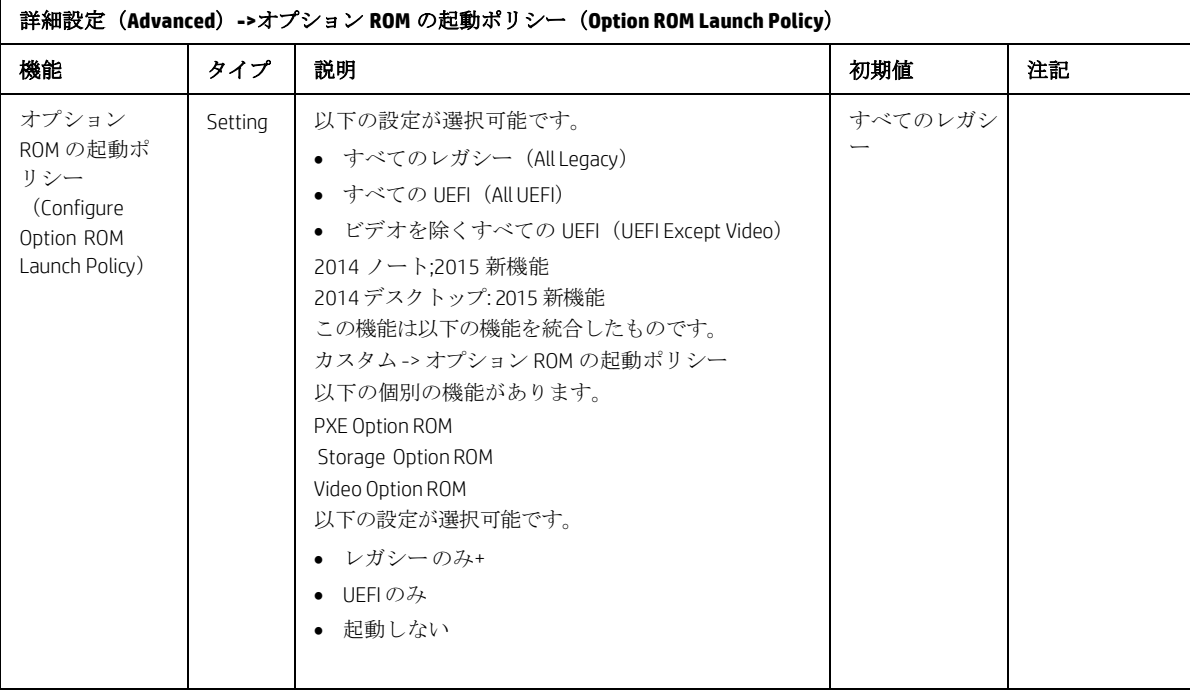

## <span id="page-50-0"></span>5.10 Power Management Options メニュー

このサブメニューでは電源管理のための設定を行います。

<span id="page-50-1"></span>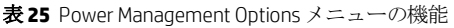

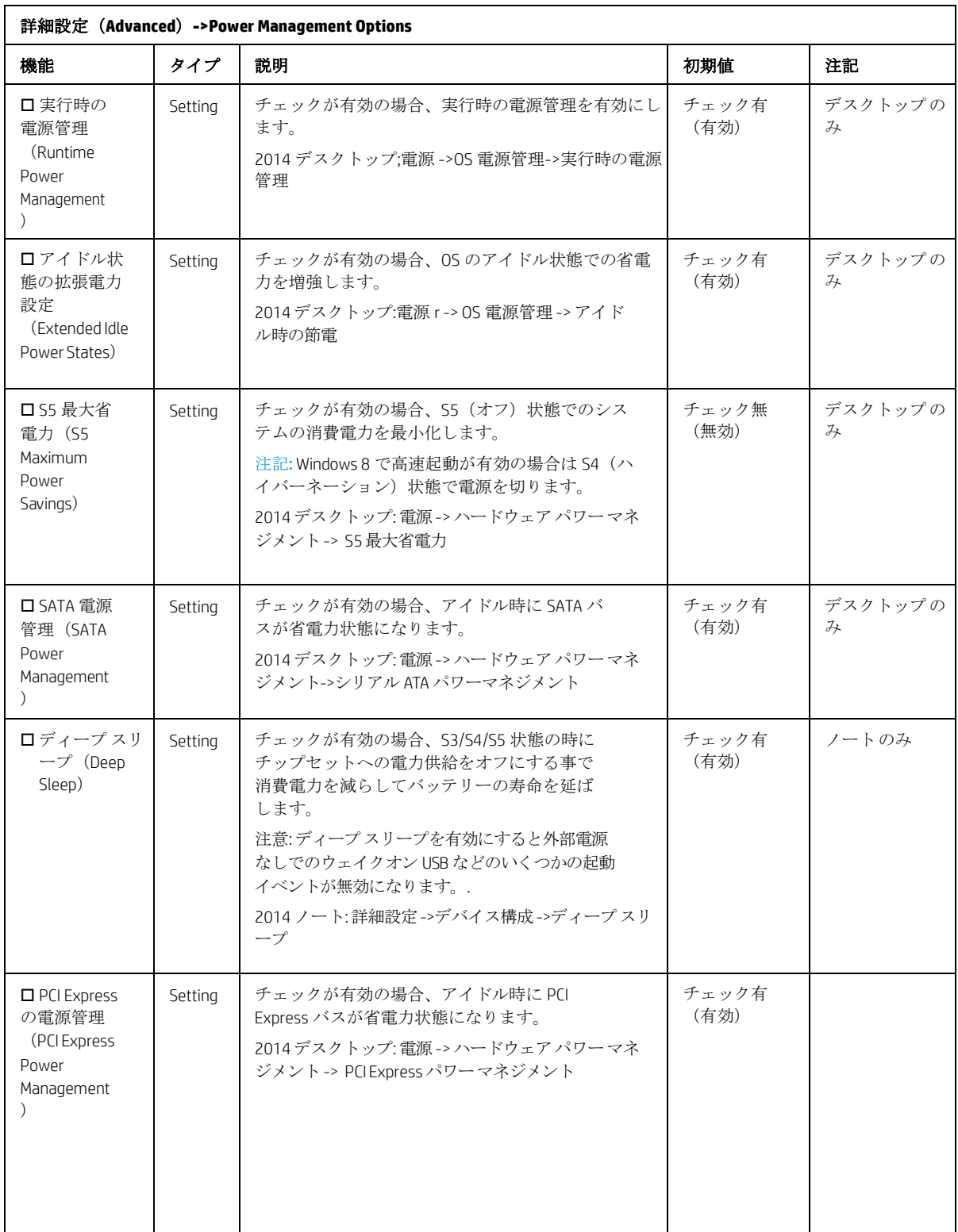

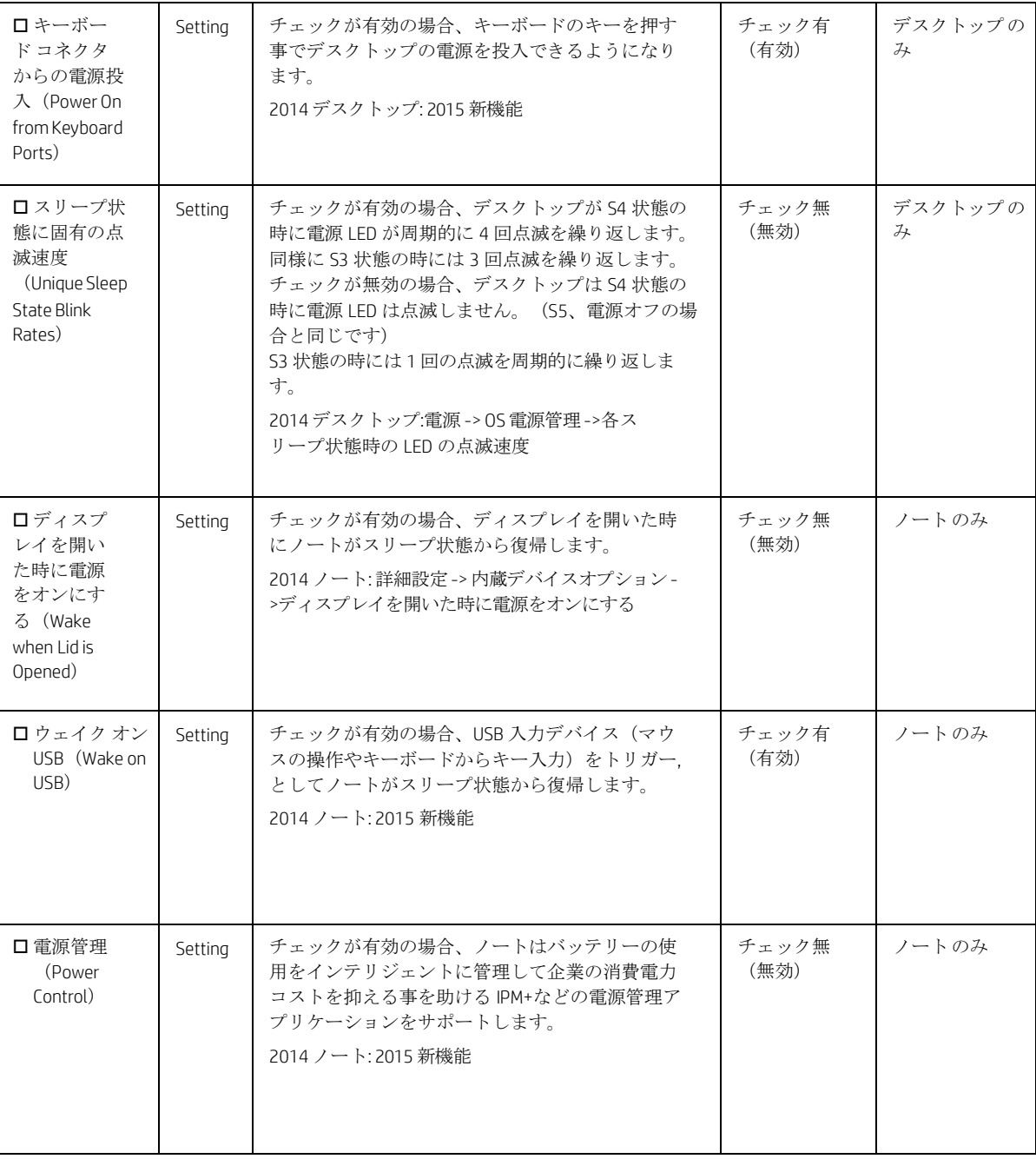

## <span id="page-52-0"></span>5.11 RemoteManagement Options メニュー(Intel のみ)

このサブメニューでは Intel Active Management Technology(AMT)のための設定を行います。

<span id="page-52-1"></span>表**26** Remote Management Optionsメニューの機能

| 詳細設定 (Advanced) ->Remote Management Options        |                              |                                                                                                    |                |              |  |
|----------------------------------------------------|------------------------------|----------------------------------------------------------------------------------------------------|----------------|--------------|--|
| 機能                                                 | タイプ                          | <b>Description</b>                                                                                                    | <b>Default</b> | <b>Notes</b> |  |
| $\Box$ Active<br>Management<br>Technology<br>(AMT) | Setting                      | チェックが有効の場合、AMT が有効になり AMT<br>の各機能の設定が可能になります。<br>2014 ノート: 2015 新機能<br>2014 デスクトップ: カスタム -> 管理操作 -> AMT                                                                                                  | Intel のみ       |              |  |
| $\Box$ USB Key<br>Provisioning<br>Support          | Setting                      | チェックが有効の場合、USB フラッシュディスクを<br>使用する AMT プロビジョニングが有効になりま<br>す。<br>2014 ノート:詳細設定 -> AMT オプション -> USB<br>キープロビジョニングサポート<br>2014デスクトップ: 2015 新機能                                                               | Intel のみ       |              |  |
| $\square$ USB<br>Redirection<br>Support            | Setting                      | チェックが有効の場合、USB ストレージのリダイ<br>レクトが有効になります。<br>注記: Intel® AMT が適切にプロビジョニング<br>されているい必要があります。<br>2014 ノート and デスクトップ: 2015 新機能                                                                               | チェック有<br>(有効)  | Intel のみ     |  |
| Unconfigure AMT<br>on Next Boot                    | <b>One</b><br>time<br>action | 適用した場合、次回起動時に AMT 構成がクリア<br>されます。以下のアクションが選択可能です。<br>$\bullet$ Do Not Apply<br>$\bullet$ Apply<br>2014 ノート:詳細設定 -> AMT オプション<br>-> 次回起動時に AMT を構成解除<br>2014デスクトップ: カスタム -> 管理操作 -><br>Unconfigure AMT/ME | Do Not Apply   | Intel のみ     |  |
| <b>SOL Terminal</b><br><b>Emulation Mode</b>       | Setting                      | シリアルオーバーLAN (SOL) ターミナルエミュレ<br>ーションのモードを指定します。以下の設定が選<br>択可能です。<br>ansi<br>$\bullet$ VT100<br>2014 ノート: 詳細設定 -> AMT オプション -><br>SOL ターミナル エミュレーションモード<br>2014 デスクトップ: 2015 新機能                           | ANSI           | Intel のみ     |  |

![](_page_53_Picture_415.jpeg)

# <span id="page-54-0"></span>6 UEFI Drivers

![](_page_54_Picture_122.jpeg)

**HP** Computer Setup

これにより、システムを再起動して他社製オプション ROM の管理アプリケーションを起動します。 このアプリケーションを直接起動するには、起動時に[f3]キーを押します。

他社製オプション ROM の管理(3rd Party Option ROM Management)

# <span id="page-55-0"></span>7 コンピューターからの通知

### <span id="page-55-1"></span>7.1 はじめに

システムボード上の電源 LED は POST の間にエラーが発生した場合、特定のパターンで点滅します。それと同 時に内蔵のスピーカーから特定のパターンのビープ音を鳴らします。

エラー通知は以下の方法で行われます。

- LED の点滅またはビープ音
- 以下の内容の画面上への通知
	- ポップアップ メッセージ(トースト通知)
	- イベント ログ
	- o プリブート メッセージ (BIOS)
	- HP System Information への通知: (モーダル通知)

モーダルとはそれが表示されている間はメイン ウィンドウを使用する事ができなくするグラフィックス制御 の要素です。モーダル ウィドウはサブウィンドウで、メインウィンドウに戻るためにユーザーの応答を必要 とします。

トースト通知はモーダルではない通知で、自動終了するウィンドウを使用してユーザーに通知します。.

### <span id="page-56-0"></span>7.2 点滅とビープ コード

システムエラーの中には画面表示ができなくなるものがあります。システムは LED ライトの点滅コードによ ってエラーの情報を通知します。使用される LED ライトはノートまたはデスクトップによって異なります。 コードは 連続的に提示されます。デスクトップでは、白色 LED の白色点滅の後に続く赤色点滅でシステムエ ラーを通知します。長短のビープ音 はそれぞれ赤色点滅と白色点滅に対応しています。以下の表は点滅コー ドに意味を説明します。

<span id="page-56-1"></span>表**27** コンピューターの通知

| ノート                                     |                            | デスクトップ                   |                      | 説明                                                                                                    |
|-----------------------------------------|----------------------------|--------------------------|----------------------|----------------------------------------------------------------------------------------------------|
| Caps Lock と<br>Num Lock の<br><b>LED</b> | バッテ<br>$U -$<br><b>LED</b> | 赤色 LED と<br>長いビープ        | 白色 LED<br>と短いビー<br>プ |                                                                                                    |
| $\overline{c}$                          |                            | $\overline{c}$           | $\overline{c}$       | BIOS のメインエリア (DXE)が破損していて且つ<br>リカバリーバイナリイメージが使用できない。                                                       |
| 8                                       |                            | $\overline{z}$           | 3                    | 内蔵コントローラーのポリシーによってユー<br>ザーによるキーシーケンスの入力が求められ<br>ている。(SureStart 2.0)                                        |
|                                         | 白とアン<br>バーの点<br>減          | $\overline{\phantom{0}}$ | $\overline{4}$       | 内蔵コントローラーがブートブロックまたはDXF<br>を回復しています。10秒以上かかる場合があり<br>ます。DXE イメージをロードしてビデオを回復す<br>るにはこのコードが必要です。(SureStart) |
| 3                                       |                            | 3                        | $\overline{z}$       | 内蔵コントローラーが BIOS のメモリ初期化か<br>ら戻るための待機中にタイムアウトしまし<br>た。                                                      |
| 4                                       |                            | 3                        | 3                    | 内蔵コントローラーが BIOS のグラフィックス<br>初期化から戻るための待機中にタイムアウト<br>しました。                                                  |
| 5                                       |                            | 3                        | 4                    | システムボードが電源障害を表示しました。                                                                                       |
|                                         |                            | 3                        | 5                    | CPU が検出されませんでした。                                                                                           |
|                                         |                            | 3                        | 6                    | CPUは有効にされた機能をサポートしていませ<br>ん。 (TXT の場合にのみに出ます)                                                              |
| $\overline{7}$                          | 1                          | 5                        | $\overline{z}$       | 内蔵コントローラーは有効なファームウェアを見つ<br>ける事ができません。                                                                      |

## <span id="page-57-0"></span>7.3 ポップアップメッセージ

USB タイプ C ポートに関するイベントについてはポップアップ(トースト)メッセージが表示されます。以下の 表ではこれらのイベントについて説明します。.

<span id="page-57-1"></span>表 **28** ポップアップ メッセージ

| イベント                                                                           | コード            | メッセージ<br>詳細                                                                                                    |                                                                                                    |  |
|--------------------------------------------------------------------------------|----------------|----------------------------------------------------------------------------------------------------|----------------------------------------------------------------------------------------------------|--|
| Power Adapter<br>Accepted: Matches<br>capabilities to charge<br>while in Sx    | 1              | Title: USB Type-C<br>Connector<br>Text: "For full<br>performance, connect a<br>higher capacity power<br>adapter."                                  | 接続された電源アダプターはデバイスを動作させるた<br>めの電力が足りません。このアダプターはデバイスが<br>スリープモードまたは電源オフの時に充電するために<br>使用する事ができます。                                                |  |
| Power adapter<br>rejected: Upstream<br>power flow is not<br>supported          | $\overline{c}$ | Title: USB Type-C<br>Connector<br>Text: "Charging system<br>via adapter plugged into<br>the USB port is not<br>supported."                         | 接続された電源アダプターはサポートされていない電<br>力を必要としています。                                                                                                    |  |
| Connected device<br>requests more power<br>than can be supplied                | 3              | Title: USB Type-C<br>Connector<br>Text: "USB device<br>requesting more power<br>than system can<br>provide." Display system<br>charging capability | システムが供給可能な電力を超える電力を必要とする<br>デバイスが接続されています。                                                                                                    |  |
| Balance downstream<br>power for charging<br>from Multiple USB ports            | 4, 5           | Title: USB Type-C<br>Connector<br>Text: "Charging from<br>multiple USB ports may<br>have limited support."                                         | USB タイプ A ポートと USB タイプ C ポートの両方ある<br>アダプター (または2つのUSBタイプCポートのある<br>アダプター)が接続されましたが、システムは稼働<br>中に両方のポートに対して給電する事ができませ<br>$\mathcal{h}_{\alpha}$ |  |
| The attached dock<br>cable is inadequate to<br>handle the needed<br>power load | 6              | Title: USB Connector<br>Text: "For full<br>performance, connect<br>higher capacity USB<br>cable to dock." Display<br>capabilities of the cable     | 接続したドックはシステムの稼働とバッテリーの充電<br>を同時に行うのに適切ではありません。                                                                                                 |  |
| Power adapter<br>rejected: Provider and<br>consumer mismatch                   | $\overline{7}$ | Title: USB Connector<br>Text: "The power adapter<br>is not compatible with<br>this system."                                                        | HP のシステムに対応していない (3rd パーティー品の)<br>電源アダプターが接続されています。                                                                                            |  |

<span id="page-58-0"></span>8 付録 1

#### <span id="page-58-1"></span>8.1 UFFI とは?

*Unified Extensible Firmware Interface (UEFI)* は起動中または起動プロセスの間にオペレーティングシステムとプラ ットフォームファームウェアの間のインターフェースを定義しています。BIOS と比べると UEFI はより多くの 起動前のユーザーインターフェースをサポートしています。

The UEFI ネットワークスタックは、まだ従来の PXE 展開をサポートしながら より豊かなネットワークベース OS 展開環境の実装を可能にします。UEFI は IPv4 と IPv6 の両方をサポートします。加えて、セキュアブートの ようなプラットフォームベンダーがプリブート環境でシステムを保護する OS に依存しないアプローチを実装 することをサポートします。

HP ROM ベース セットアップ ユーティリティ (RBSU) 機能は追加の構成オプションによって UEFI インターフェ ースから利用できます。

#### <span id="page-58-2"></span>8.2 はじめに

HP UEFI システム ユーティリティはシステム ROM に組み込まれています。UEFI システム ユーティリティで は以 下のような広範囲の構成が可能です。

- システムデバイスとインストールオプションの構成
- システム機能の有効化と無効化
- システム情報の表示
- プライマリのブートコントローラまたはパーティションの選択
- メモリオプションの構成
- 組み込み UEFI シェルやインテリジェントプロビジョニングなどの他のプリブート環境の起動

#### <span id="page-58-3"></span>8.3 UEFI の利点

- OS からのプラットフォームの分離と開発の分離
- モジュラードライバーモデルと CPU から独立したオプション ROM の包含
- モジュラーおよび拡張可能で OS ニュートラルな付加価値を提供
- OS ローダーは基盤となるハードウェアの変更と同じに保つ事ができます
- GPT パーティションの 2TB 以上のドライブをサポート

#### <span id="page-58-4"></span>8.4 UEFIブートプロセスの概要

UEFI インターフェースの目的は UEFI ドライバー、UEFI アプリケーションおよび UEFI OS ローダーを含む UEFI イメージで使用するための一般的なブート環境の抽象化を定義する事です。UEFI は、UEFI ドライバーと UEFI アプリケーションイメージを追加する事でプラットフォームファームウェアを拡張する事ができます。UEFI ド ライバーと UEFI アプリケーションがローディングされるとそれらは全ての UEFI で定義された実行環境やブー トサービスにアクセスします。

UEFI には 2 セットのサービスがあります。

- ブート サービス UEFI アプリケーション (OS ローダーを含む) はデバイスへのアクセスやメモリの割り当て のためにブートサービスの機能を使用しなければなりません。これらのサービスは OS が実行するまでの間 は利用する事ができません。
- ランタイム サービス ランタイム サービスの主な目的はプラットフォームのハードウェア実装の重要でな い部分を OS から抽象化する事です。